# Voorbeelddossier Hospitawonen

#### 1 december 2023

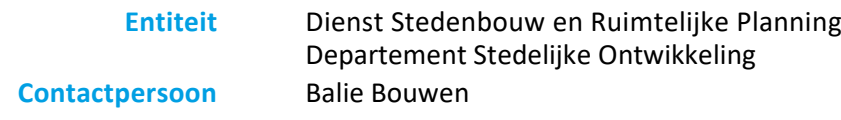

#### Inhoud

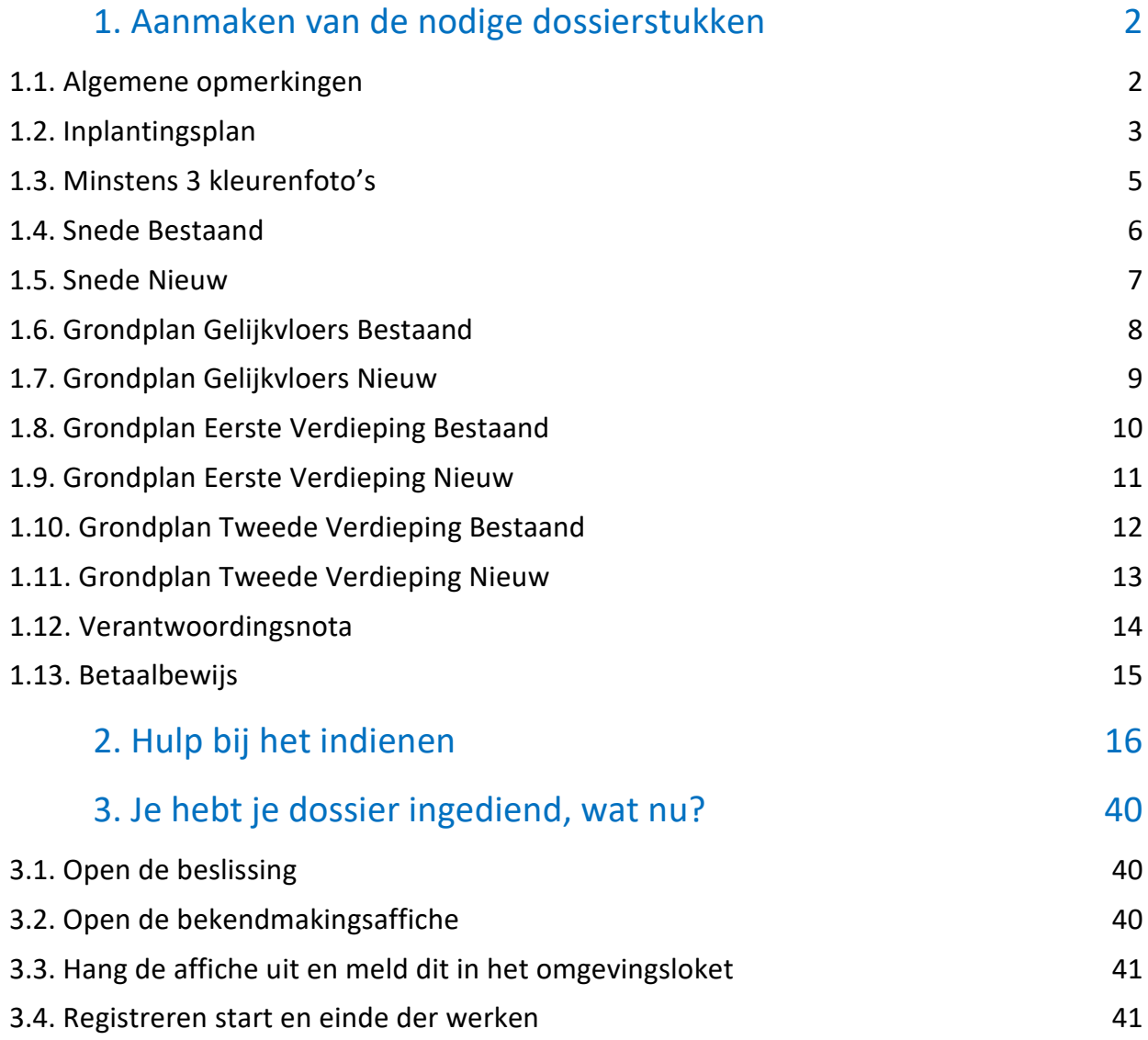

# <span id="page-1-0"></span>**1. Aanmaken van de nodige dossierstukken**

#### <span id="page-1-1"></span>1.1. Algemene opmerkingen

#### **HOU STEEDS REKENING MET DE VOLGENDE VOORWAARDEN:**

- Tekeningen, plannen en foto's:
	- Papierformaat: A3 of A4
	- **1** plan/foto per pagina
	- **Foto's in kleur**
- Onderaan alle plannen vul je het volgende in:
	- Soort plan (bijvoorbeeld: inplantingsplan, grondplan ...)
	- Toestand: bestaand of nieuw
	- De schaal van het plan
- Ieder document/plan/foto moet je opslaan als een **apart pdf-bestand** en met **specifieke naamgeving (BA\_adres\_afkorting plantype\_afkorting toestand\_nummering\_omschrijving)**:
	- BA\_Vorkstraat 123\_I\_B\_Inplantingsplan Bestaande Toestand
	- BA\_Vorkstraat 123\_F\_B\_1\_Foto\_1
	- BA\_Vorkstraat 123 F B 2 Foto 2
	- BA\_Vorkstraat 123 F B 3 Foto 3
	- BA\_Vorkstraat 123\_P\_B\_0\_Grondplan Gelijkvloers Bestaande Toestand
	- BA\_Vorkstraat 123\_P\_N\_0\_Grondplan Gelijkvloers Nieuwe Toestand
	- BA\_Vorkstraat 123\_P\_B\_1\_Grondplan Eerste Verdieping Bestaande Toestand
	- BA\_Vorkstraat 123\_P\_N\_1\_Grondplan Eerste Verdieping Nieuwe Toestand
	- Enz. voor bijkomende verdiepingen...
	- BA\_Vorkstraat 123\_S\_B\_Doorsnede\_Bestaande\_Toestand
	- BA\_Vorkstraat 123\_S\_N\_Doorsnede\_Nieuwe\_Toestand
	- BA\_Vorkstraat 123\_ Verantwoordingsnota
	- BA\_Vorkstraat 123\_Betaalbewijs
- Heb je een specifieke vraag of heb je hulp nodig bij het indienen van je vergunningsaanvraag, contacteer de Balie Bouwen via mail [\(bouwen@stad.gent\)](mailto:bouwen@stad.gent), telefonisch (09/266.79.50) of via een bezoek aan de Balie Bouwen (enkel op afspraak). Raadpleeg onze [website](https://stad.gent/nl/openingsuren-adressen/balie-bouwen) voor de actuele openingsuren.
- Voor elke omgevingsvergunningsaanvraag betaal je een retributie. Klik [hier](https://stad.gent/nl/reglementen/retributie-op-omgevingsvergunningsaanvragen) voor een overzicht van de geldende bedragen. De betaling doe je op het rekeningnummer van de Stad Gent: BE18 0910 1870 5265. In het onderwerp van de betaling schrijf je je OMV-nummer. Voeg het bewijs van je betaling toe aan je aanvraagdossier. Als er in het kader van je aanvraag een openbaar onderzoek wordt georganiseerd, ontvang je hiervoor een factuur, dit hoef je niet op voorhand te betalen.

### <span id="page-2-0"></span>1.2. Inplantingsplan

Ga hiervoor naar CadGis via deze link:<https://eservices.minfin.fgov.be/ecad-web/#/>

Zoek jouw perceel op via de adresbalk en zoom in zodat de woning, de straat en 2 huizen aan weerszijde van het jouwe zichtbaar zijn. Selecteer het perceel en vink bij '**kaartlagen**' in het menu aan de rechterzijde de orthofoto's af.

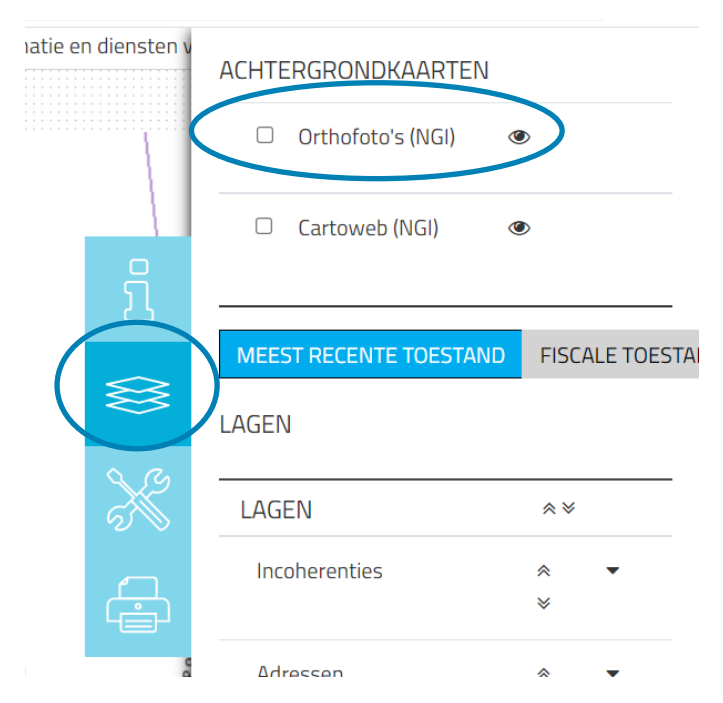

Druk op **'Afdrukken'** en pas de schaal van het plan aan indien nodig.

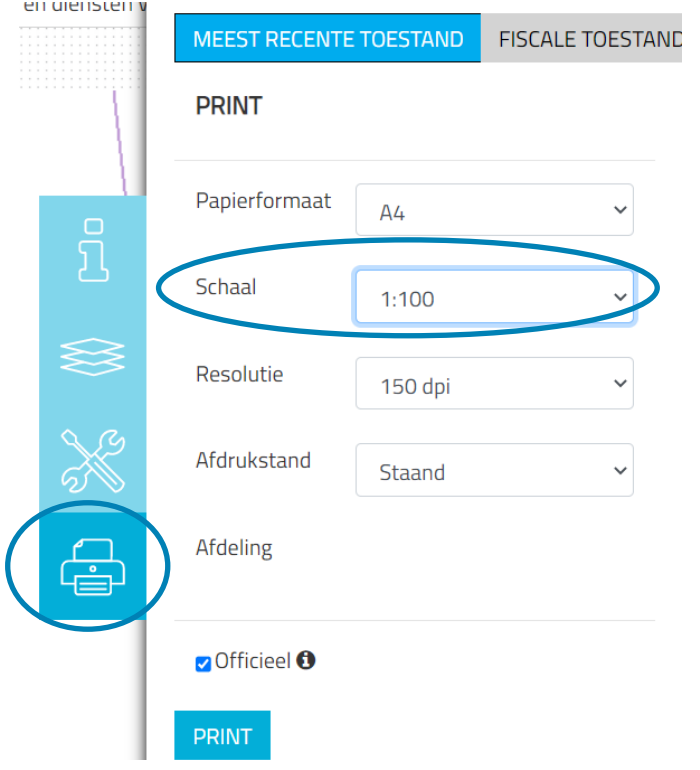

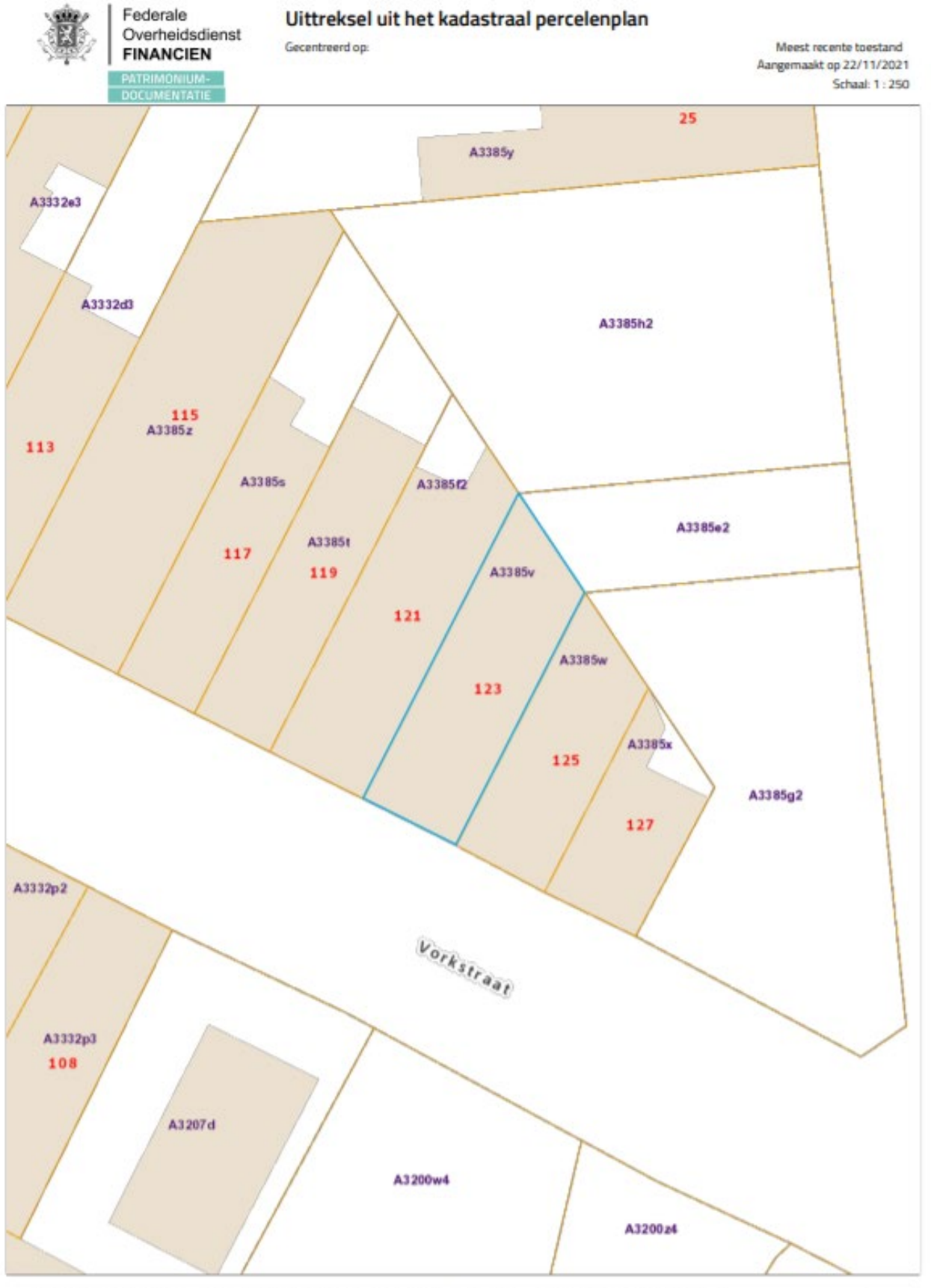

1 december 2023 I Voorbeelddossier Hospitawonen **Dienst Stedenbouw en Ruimtelijke Planning** Stad Gen t ۰

#### <span id="page-4-0"></span>1.3. Minstens 3 kleurenfoto's

De foto's moeten voldoen aan de volgende eisen:

- Minstens drie verschillende recente en genummerde kleurfoto's die in overeenstemming zijn met de huidige toestand
- Ze moeten een weergave zijn van de effectieve plaats van de werken
- Duid de opnamepunten en de kijkrichting van de foto's aan op het inplantingsplan dat je hebt verkregen via de vorige stap. Bijvoorbeeld:

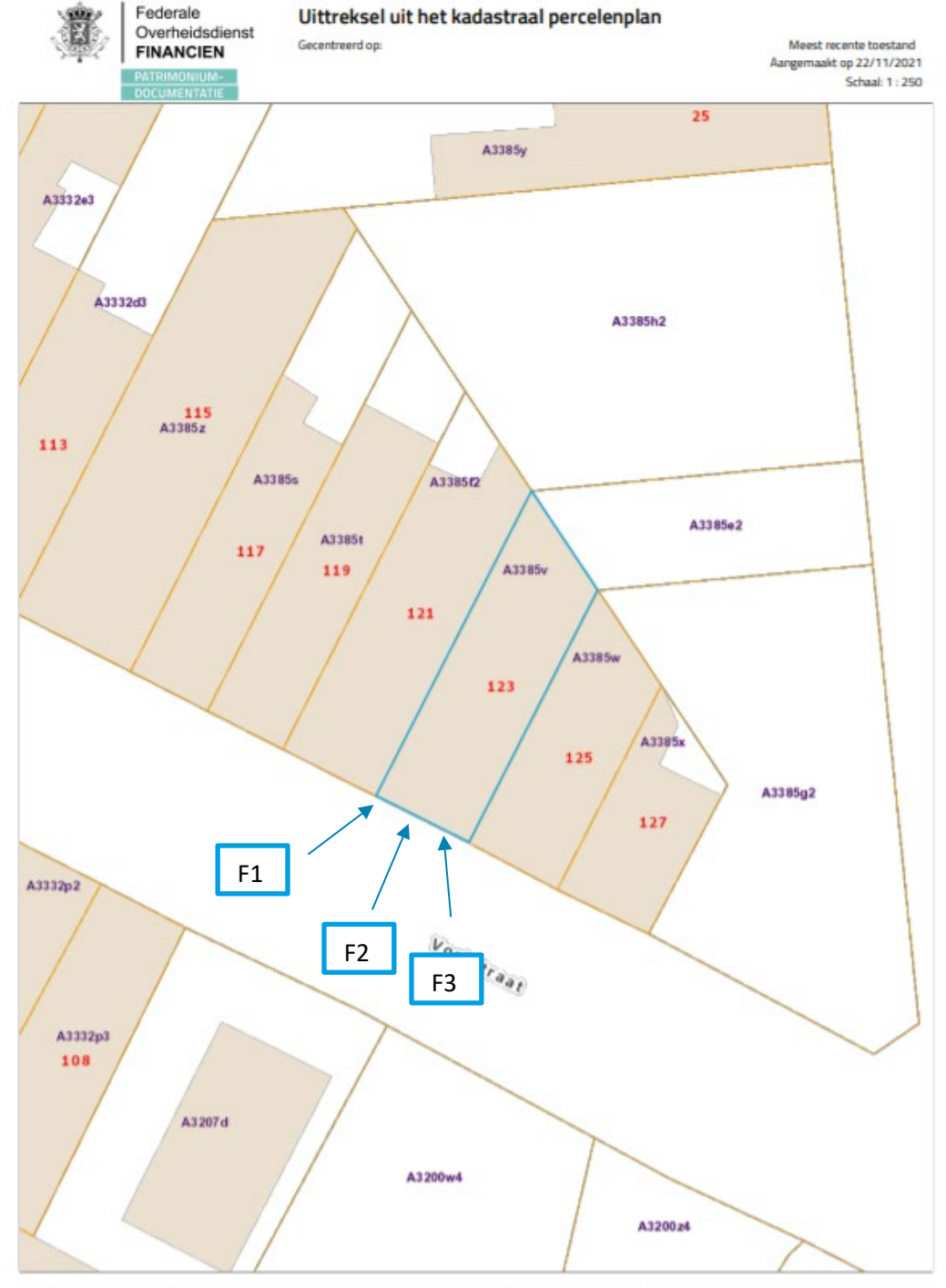

#### 1.4. Snede Bestaand

- <span id="page-5-0"></span>Duid op de snede de vrije hoogte aan tussen vloer en plafond, op alle verdiepingen
- $\triangleright$  Schuin dak? Duid dan met een lijn de hoogte van 220cm aan.

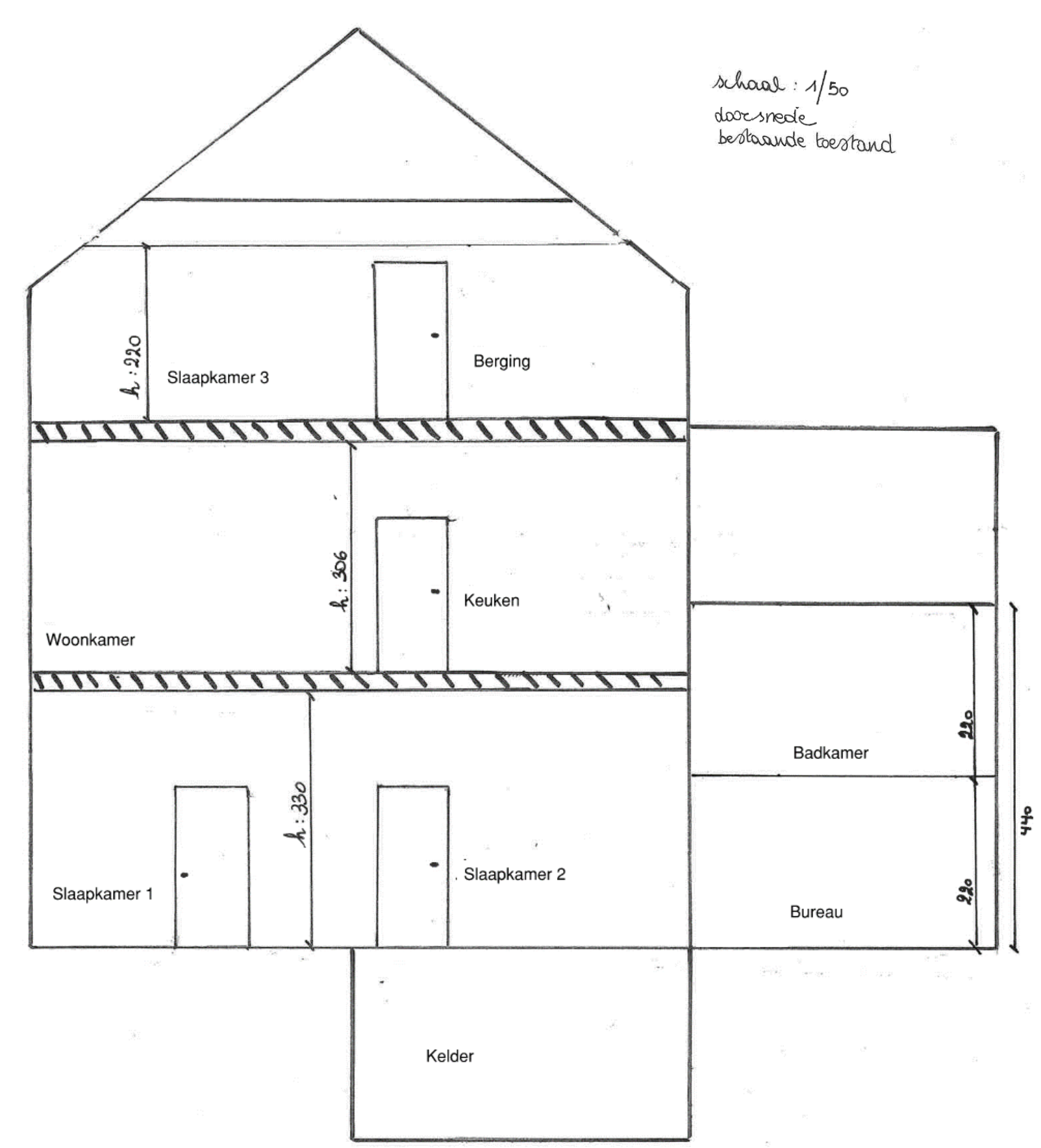

1 december 2023 I Voorbeelddossier Hospitawonen **Dienst Stedenbouw en Ruimtelijke Planning** Stad Gent 6

#### <span id="page-6-0"></span>1.5. Snede Nieuw

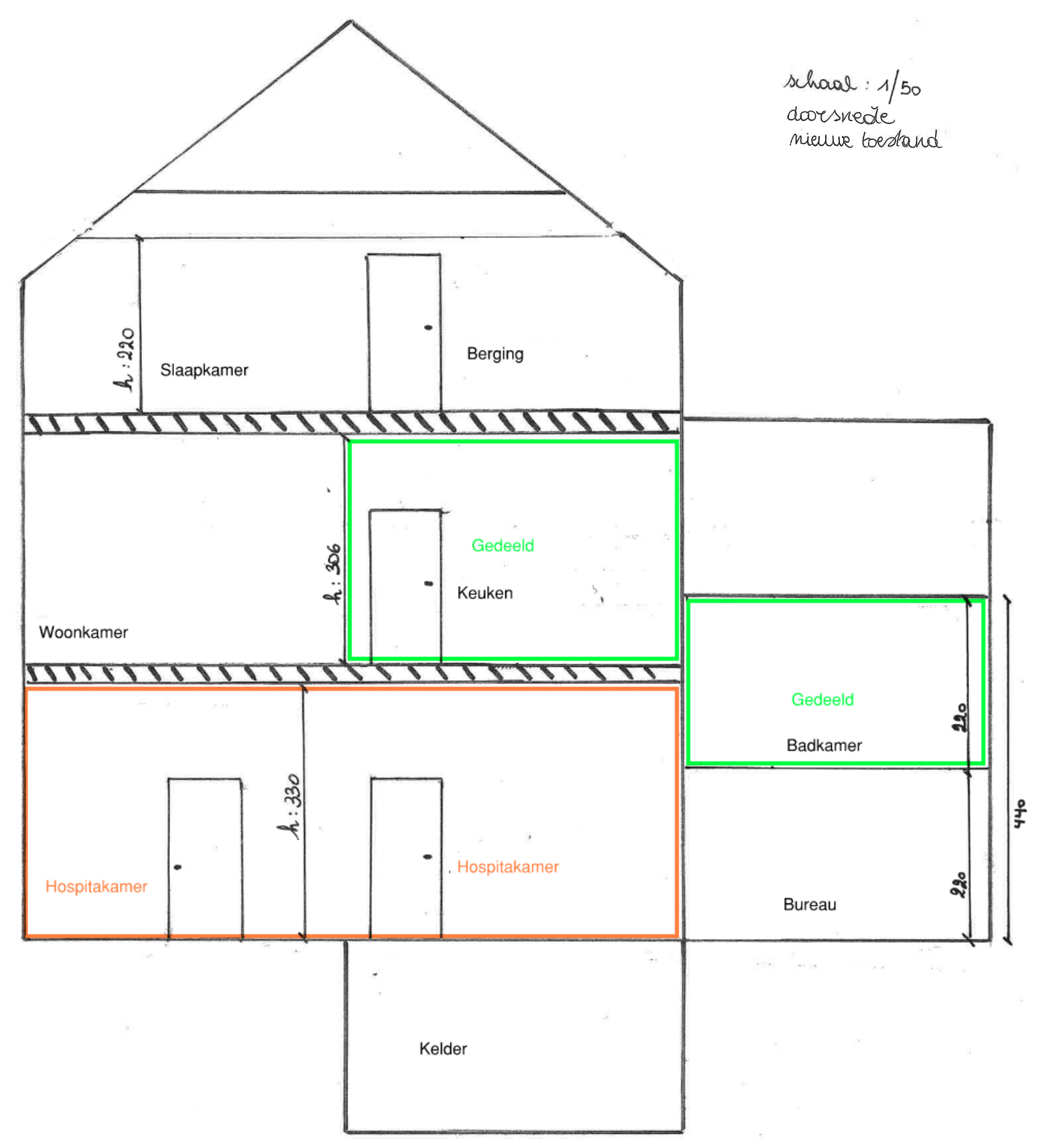

#### <span id="page-7-0"></span>1.6. Grondplan Gelijkvloers Bestaand

- $\triangleright$  Benoem op het grondplan de verschillende ruimtes
- $\triangleright$  Noteer de meest relevante afmetingen van de woning
- $\triangleright$  Duid de locatie van de ramen aan en noteer de afmetingen ervan

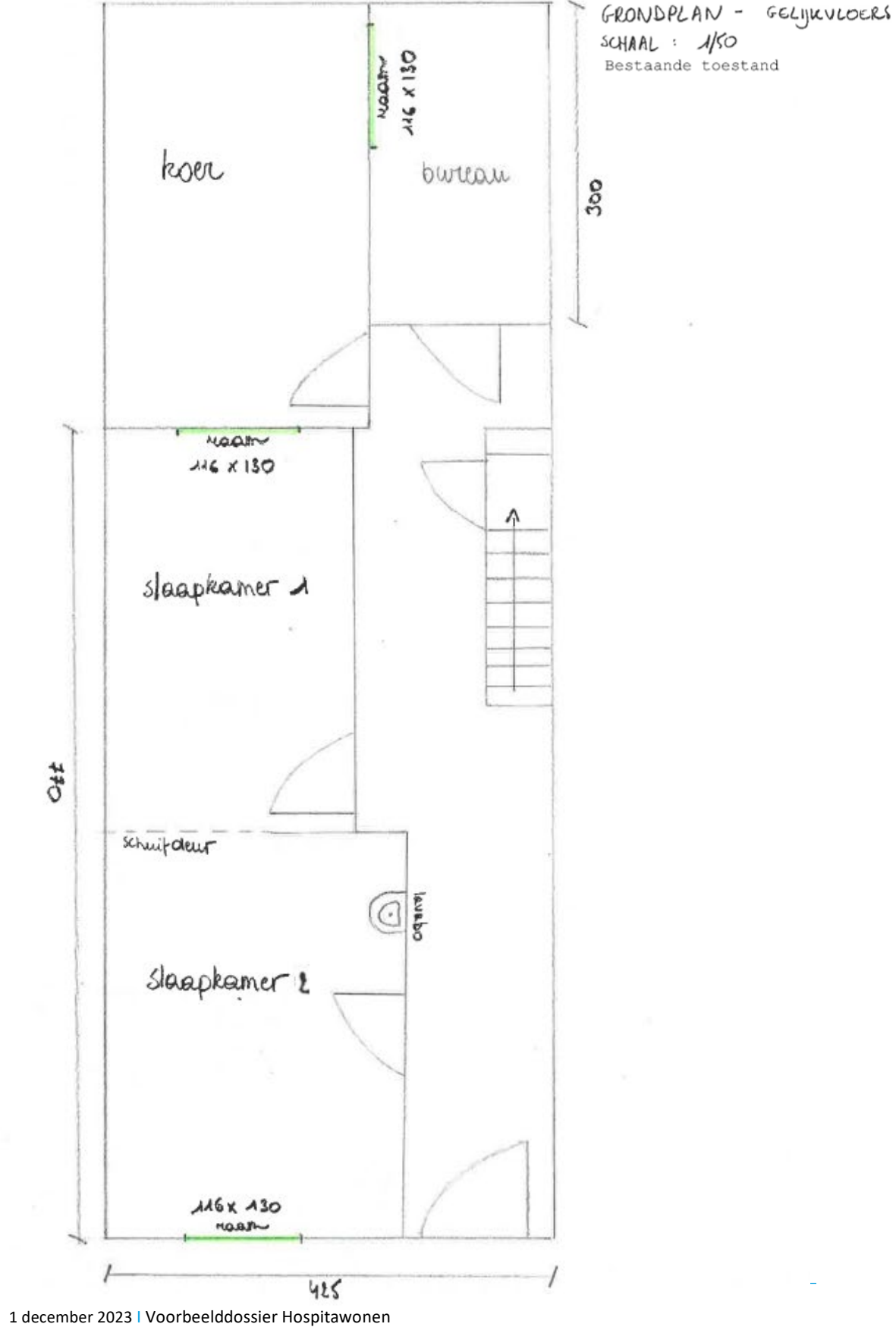

**Dienst Stedenbouw en Ruimtelijke Planning** Stad Gent 8

<span id="page-8-0"></span>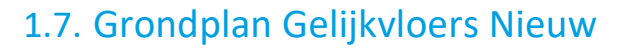

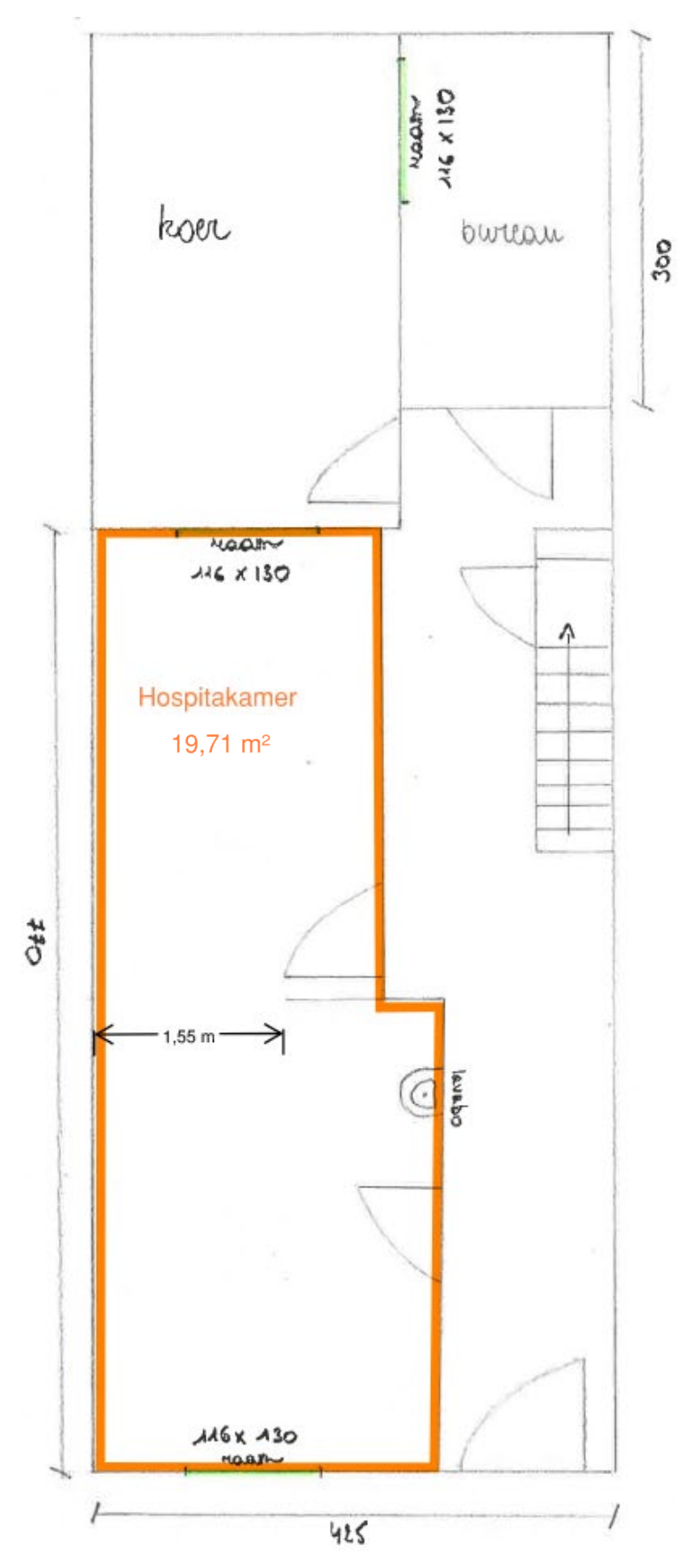

GRONDPLAN - GELIJKVLOERS SCHAAL: 1/50 Nieuwe toestand

- $\triangleright$  Duid de hospitakamer aan en noteer de oppervlakte van de ruimte. Hou hierbij rekening met volgende richtlijnen:
	- De hospitakamer mag uit **maximaal 1 slaapkamer** bestaan van **minimaal 12m²**. Een andere ruimte, niet bedoeld als slaapkamer, kan eventueel bijkomend exclusief aan de hospitakamer worden toegewezen (bv. een bureau, leefruimte,…). Je deelt wel minstens 1 van de volgende voorzieningen met de eigenaar: toilet, bad of douche, kookruimte.
	- Per voorziening (kookgelegenheid en/of sanitair) die in de slaapkamer aanwezig is, moet de kamer **3m² groter zijn.**
	- Als de slaapkamer zelf uit meerdere ruimtes bestaat om aan de norm van 12m² te voldoen, moeten die ruimtes aan elkaar palen en moet de tussenopening **minstens 1,5m breed** zijn.

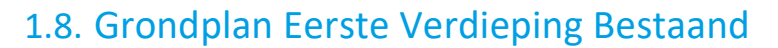

<span id="page-9-0"></span>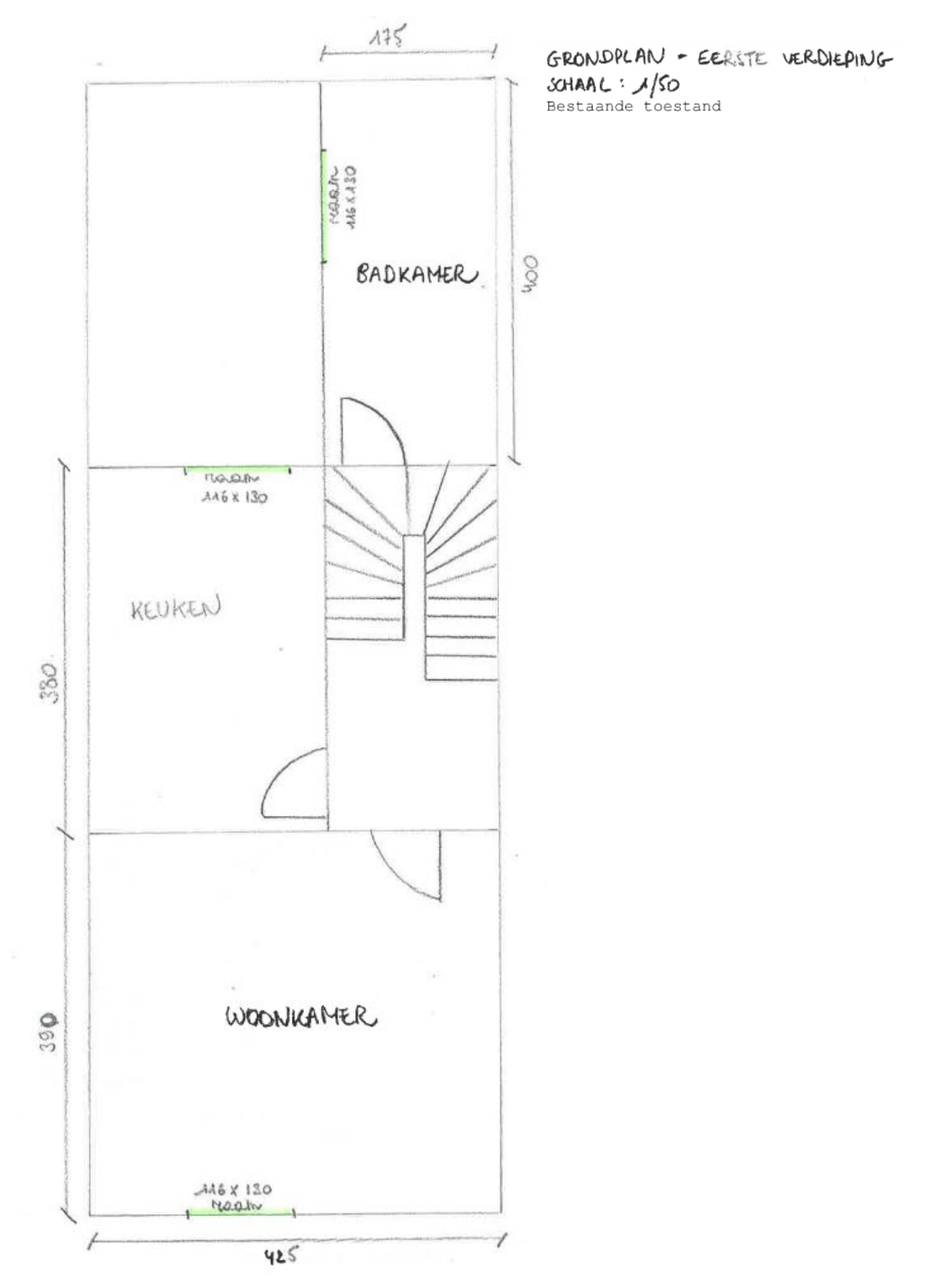

1 december 2023 I Voorbeelddossier Hospitawonen **Dienst Stedenbouw en Ruimtelijke Planning** Stad Gent 10

#### <span id="page-10-0"></span>1.9. Grondplan Eerste Verdieping Nieuw

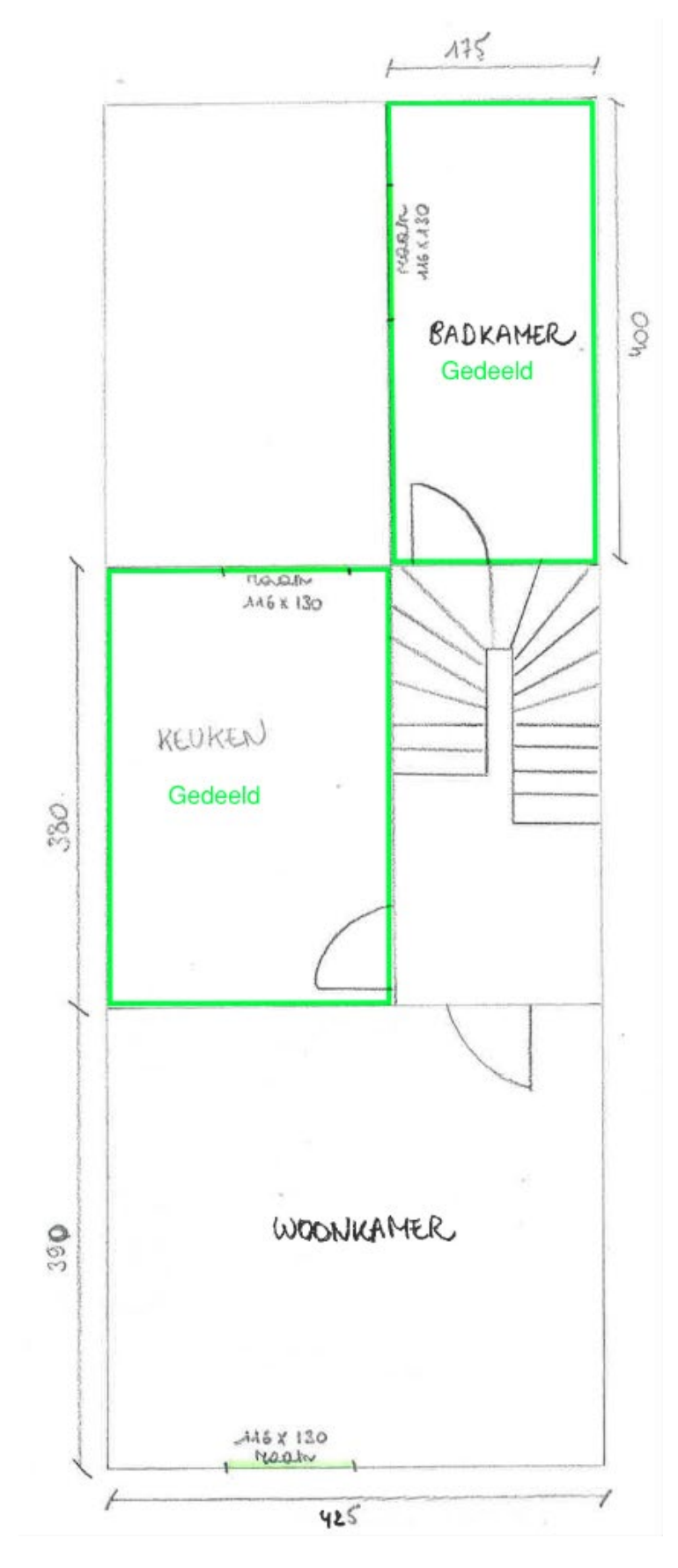

GRONDPLAN - EERSTE VERDIEPING SCHAAL : 1/SO

 $\triangleright$  Duid de ruimtes aan die gedeeld worden. Bij een hospitawoning is het sociaal aspect zeer belangrijk. Minstens het sanitair (bad/douche en/of toilet) of de keuken moeten door alle bewoners van de woning gedeeld worden.

#### 1 december 2023 I Voorbeelddossier Hospitawonen **Dienst Stedenbouw en Ruimtelijke Planning** Stad Gent 11

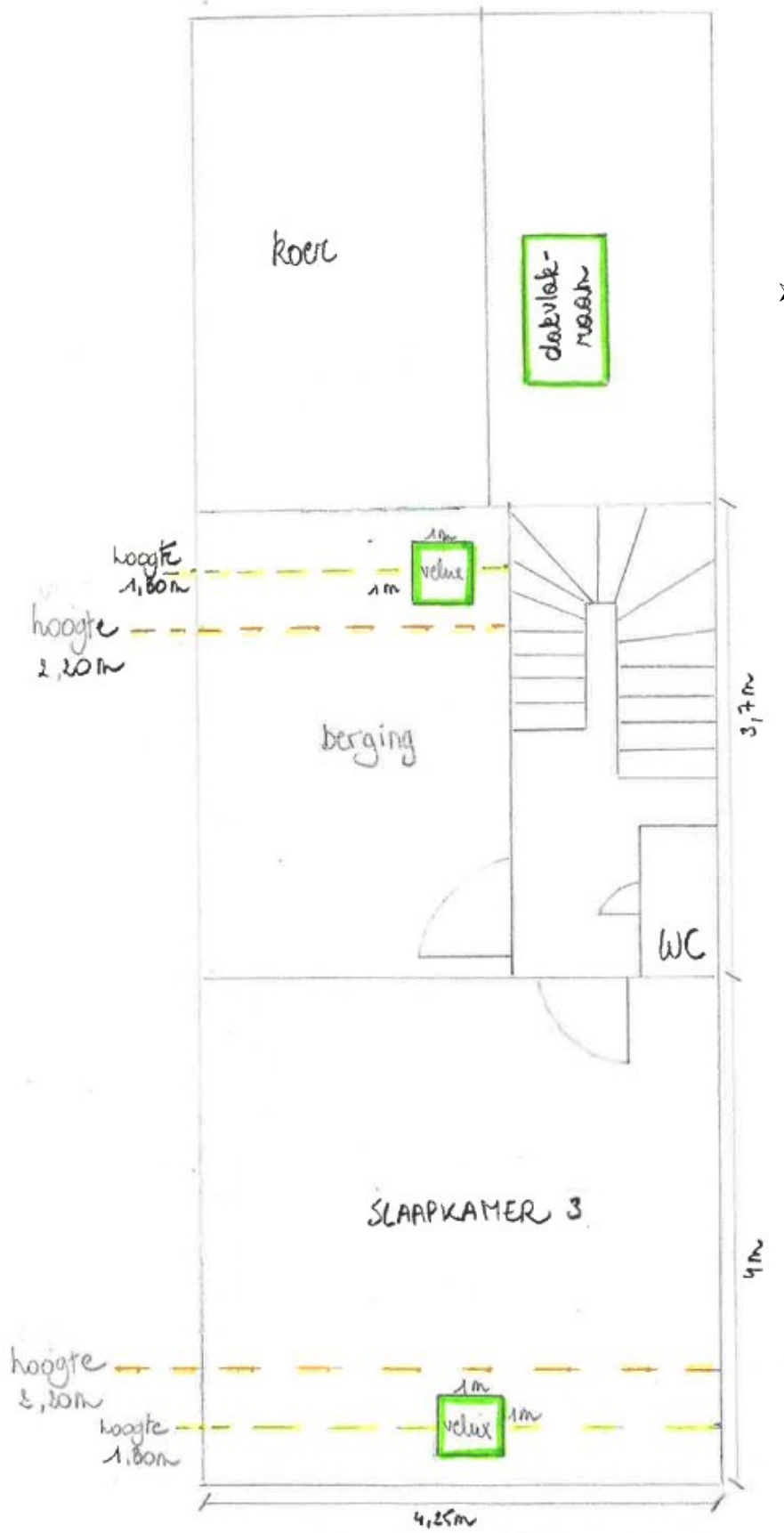

#### <span id="page-11-0"></span>1.10. Grondplan Tweede Verdieping Bestaand

GRONDPLAN - TWEEDE VERDIEPING  $SCHAAL : \frac{1}{50}$ Bestaande toestand

 $\triangleright$  Heb je een schuin dak? Duid op het grondplan aan tot waar de vrije hoogte tussen vloer en plafond minstens 220cm is. Duid ook aan waar de vrije hoogte 180cm is.

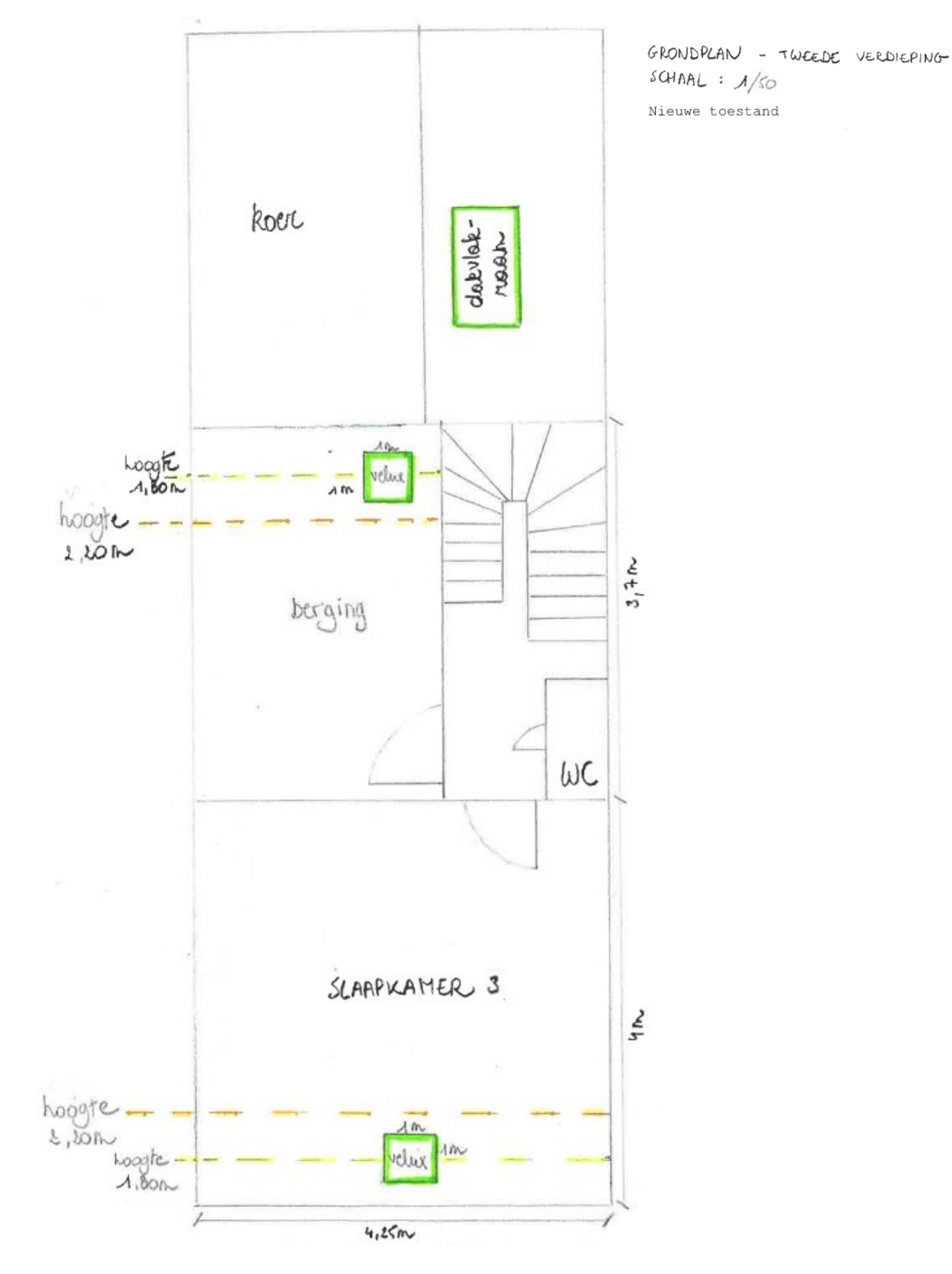

# <span id="page-12-0"></span>1.11. Grondplan Tweede Verdieping Nieuw

1 december 2023 I Voorbeelddossier Hospitawonen **Dienst Stedenbouw en Ruimtelijke Planning** Stad Gent 13

#### <span id="page-13-0"></span>1.12. Verantwoordingsnota

Geef hierin een omschrijving van de geplande werken en een motivering. Maak daarbij melding van volgende zaken:

- Welke ruimtes worden gedeeld?
- Welke ruimtes blijven privaat toebehoren aan de ééngezinswoning?
- Welke ruimtes worden toegekend aan de hospitakamer?
- Welke voorzieningen zijn aanwezig in de hospitakamer?

Een omgevingsvergunning voor een hospitawoning kan maar verleend worden indien de eigenaar, of een andere zakelijk gerechtigde van de zelfstandige woning, gedomicilieerd is in de hospitawoning. In sommige gevallen zal je hiervoor bewijsstukken moeten aanleveren:

- Ben je recent (<2 jaar geleden) eigenaar geworden van de woning? Voeg dan het bewijs van eigendom toe aan het aanvraagdossier. Als Stad beschikken we immers niet over de meest actuele eigendomstoestand.
- Ben je geen eigenaar, maar heb je wel een zakelijk recht (bv. als vruchtgebruiker)? Voeg hiervan een bewijs toe aan je aanvraag.

### <span id="page-14-0"></span>1.13. Betaalbewijs

Voor elke omgevingsvergunningsaanvraag betaal je een retributie. Klik [hier](https://stad.gent/nl/reglementen/retributie-op-omgevingsvergunningsaanvragen) voor een overzicht van de geldende bedragen.

- De betaling doe je op het rekeningnummer van de Stad Gent: BE18 0910 1870 5265.
- In het onderwerp van de betaling schrijf je je OMV\_nummer. Dit nummer wordt je toegekend zodra je start met de indiening van je dossier op het omgevingsloket (zie ook [Hulp](#page-15-0) bij het [indienen\)](#page-15-0).

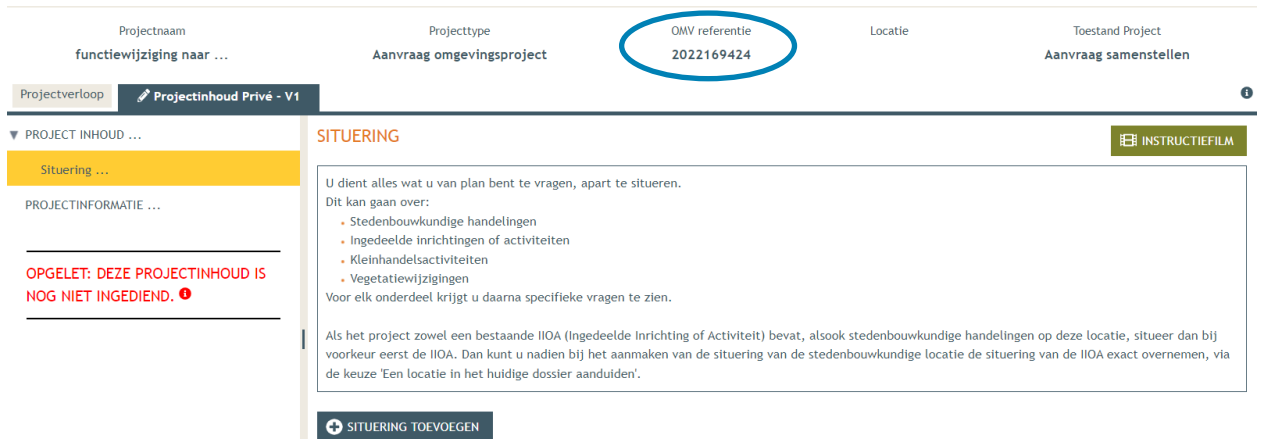

Afhankelijk van de bank waar je een rekening hebt, heb je verschillende mogelijkheden om een betaalbewijs aan te maken. Je kan een screenshot maken van je betaling en dat opslaan; je kan een betaaloverzicht downloaden en/of je kan een rekeninguittreksel downloaden. Kies je dit laatste, verwijder dan zeker de financiële gegevens van andere transacties die er op zichtbaar zijn.

# <span id="page-15-0"></span>**2. Hulp bij het indienen**

 Wanneer je dossier samengesteld en volledig is, kan je het indienen via het Omgevingsloket. Surf naar<https://www.omgevingsloketvlaanderen.be/>en kies voor '**Vergunning aanvragen'**.

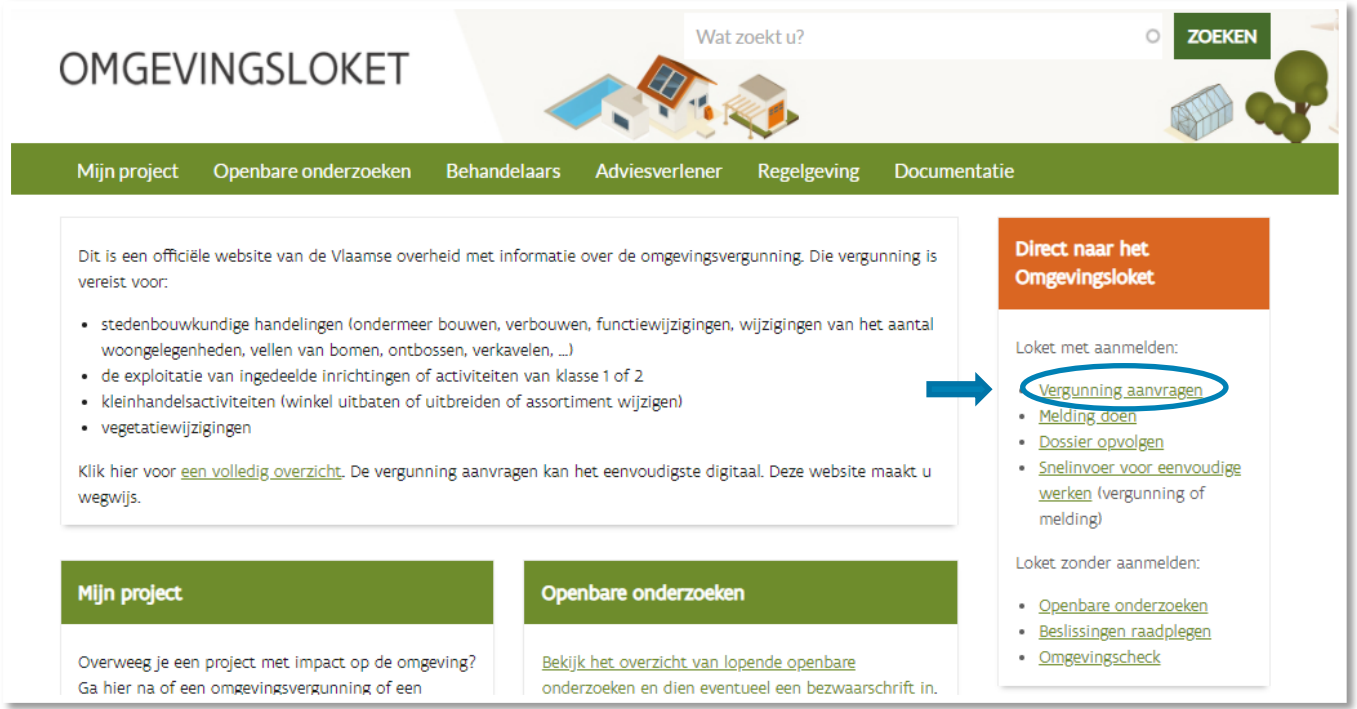

Kies een van onderstaande aanmeldmogelijkheden (bv. Via **eID**) en doorloop de inlogprocedure.

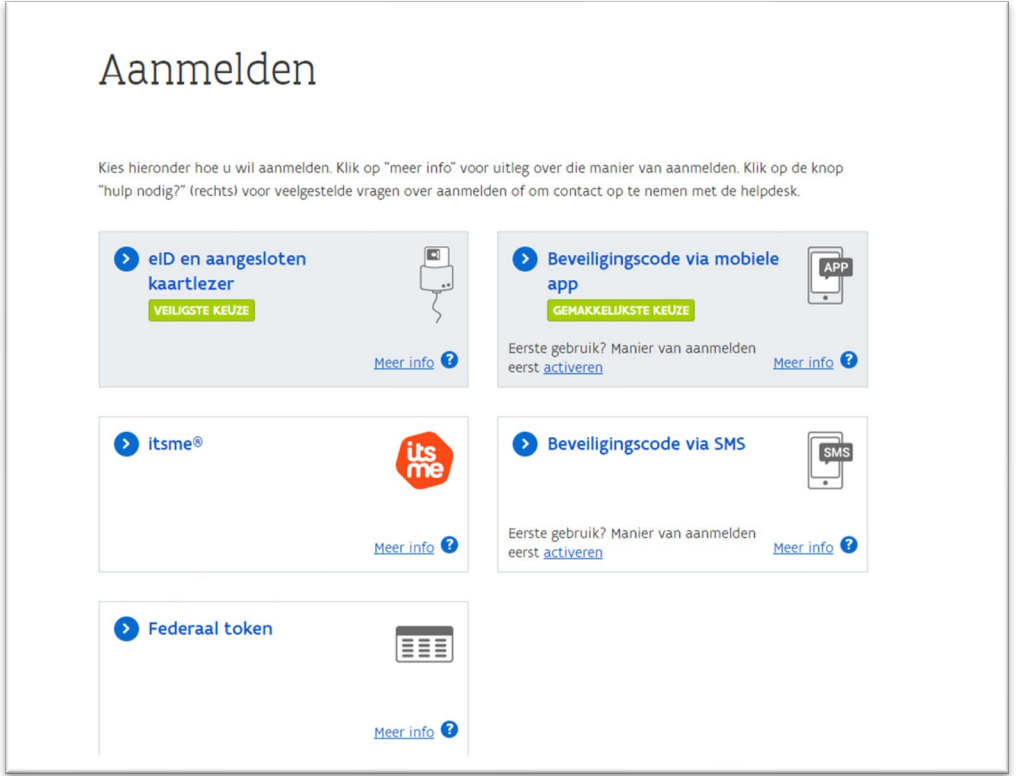

- → Daarna kom je automatisch op het Omgevingsloket terecht en krijg je de keuze tussen drie opties.
- Om een **aanvraag** voor een vergunning in te voeren, kies je voor '**Een nieuw project starten'**. Online kan je ook een instructiefilm bekijken die je meer uitleg geeft over de verschillende stappen: <https://youtu.be/SAaNUqlce3w>

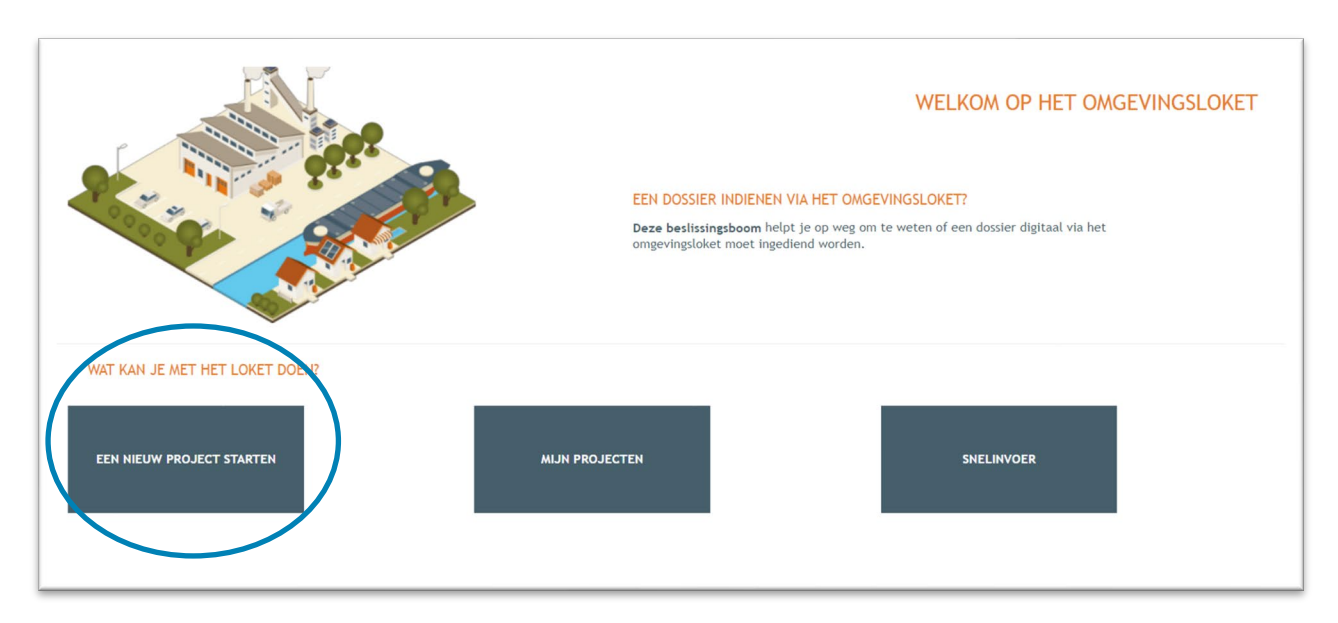

 Er verschijnt een nieuw venster. Kies vervolgens voor de eerste optie 'Aanvraag omgevingsproject' en klik dan op 'Volgende' onderaan rechts.

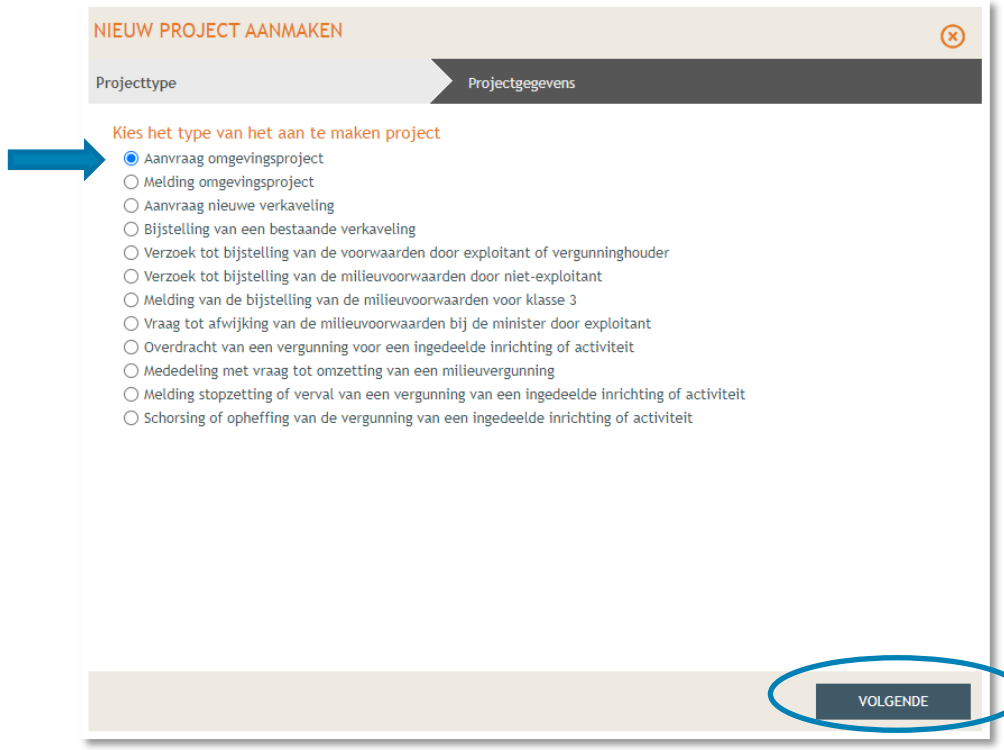

Vul een Projectnaam in en klik vervolgens op 'Project aanmaken'.

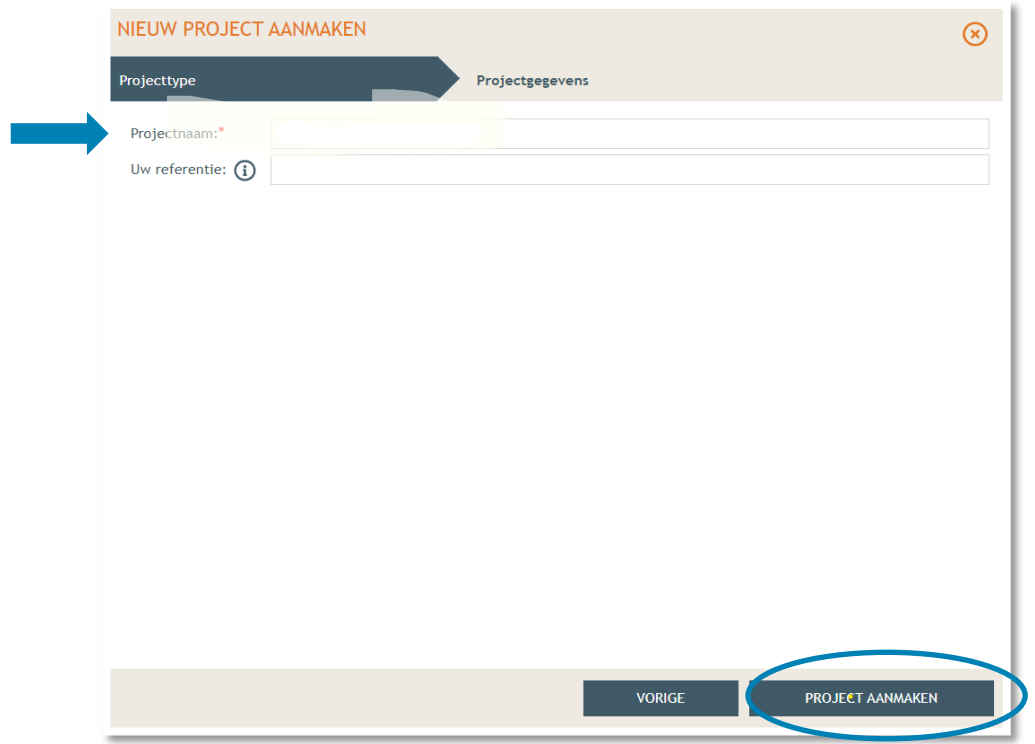

 Bij '**Projectinhoud' -> 'Situering'**, klik onderaan op **'Situering toevoegen'** om het adres toe te voegen.

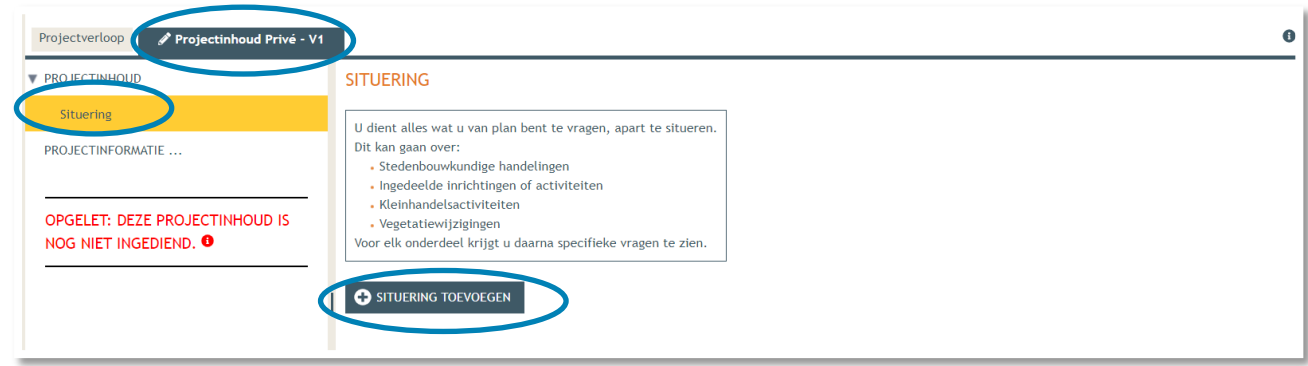

 Er verschijnt een nieuw venster, kies voor de eerste optie **'Stedenbouwkundige handelingen'.** Klik daarna op **'Maak situering'**.

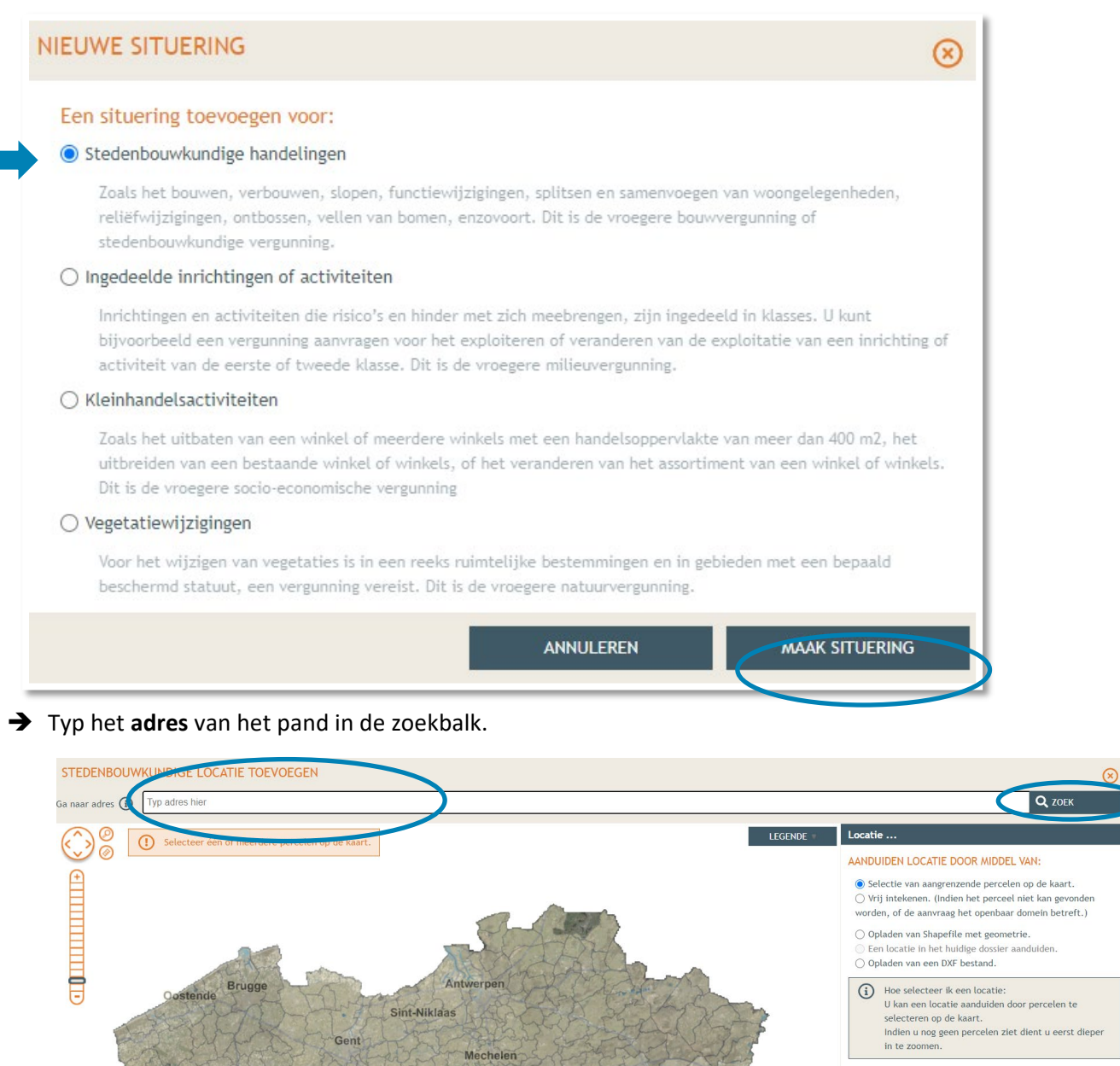

Hasself

SELECTIE WISSEN

powered by **QGEOMAJAS** 

Percelen (0) Adressen (0) Kavels (0) Omschrijving... VOLGENDE

Aalst

Leuve

Roeselare

 $\boxed{\mathsf{25 km}}\qquad \qquad \boxed{\mathsf{Bron: AV}}$ 

Kortrijl

Selecteer het betrokken perceel aan de hand van de eerste optie en klik op 'Volgende'.

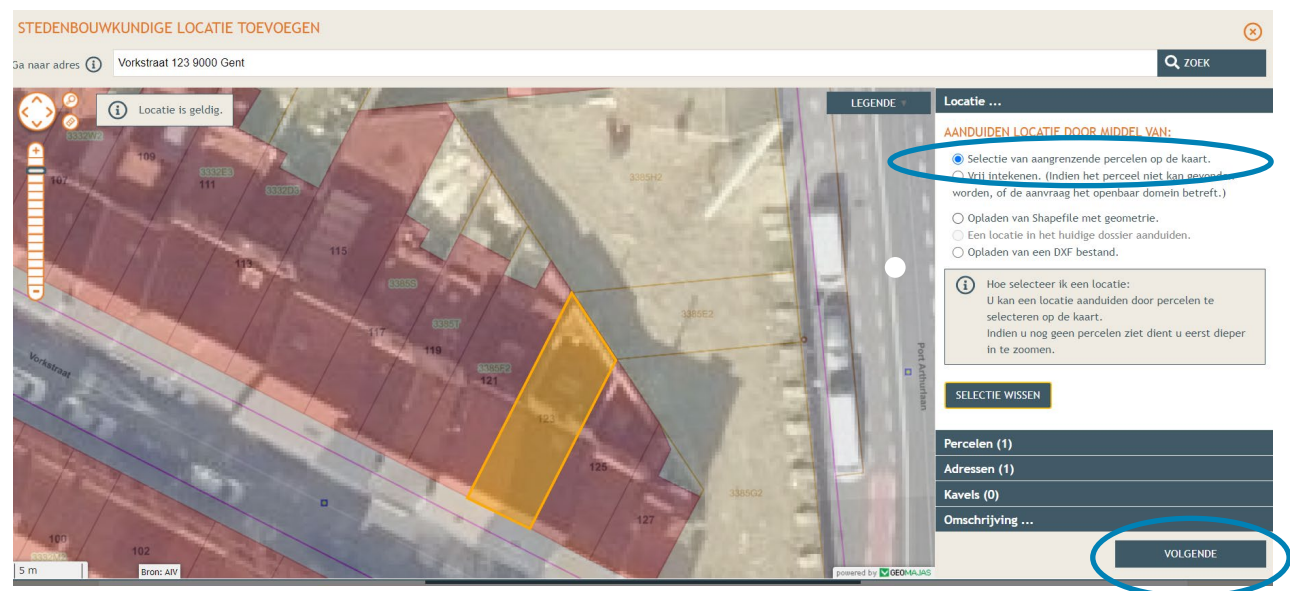

Hier zie je een overzicht van de perceelgegevens. Bij naam vul je opnieuw de adresgegevens in en vervolgens klik je op **'Opslaan'**.

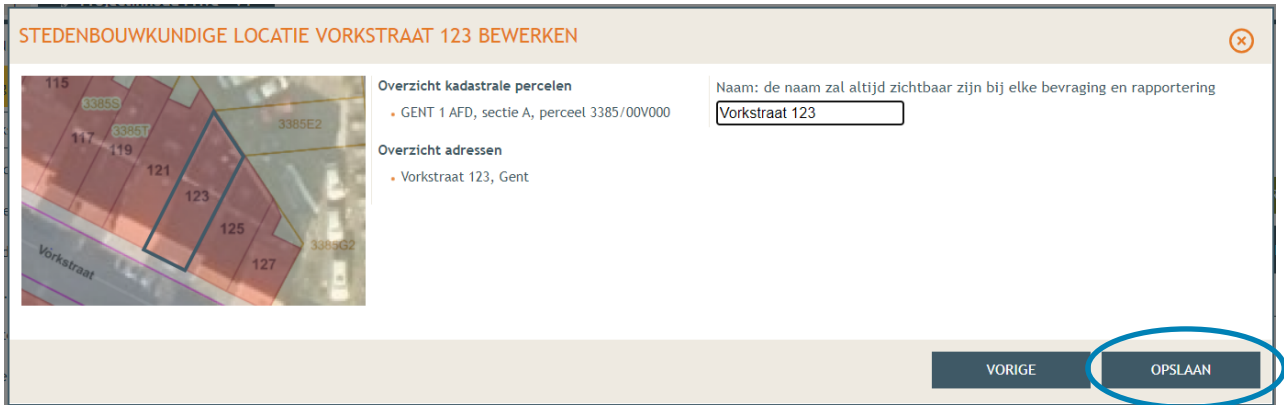

 Onder 'Situering' zie je nu het ingegeven adres staan. Klik eronder op **'Inhoud aanvraag'** en vervolgens op '**Handeling toevoegen'**. Hou er rekening mee dat je per onderdeel van je publiciteit en aparte handeling zal moeten toevoegen. Hang je bijvoorbeeld een bord tegen de gevel én

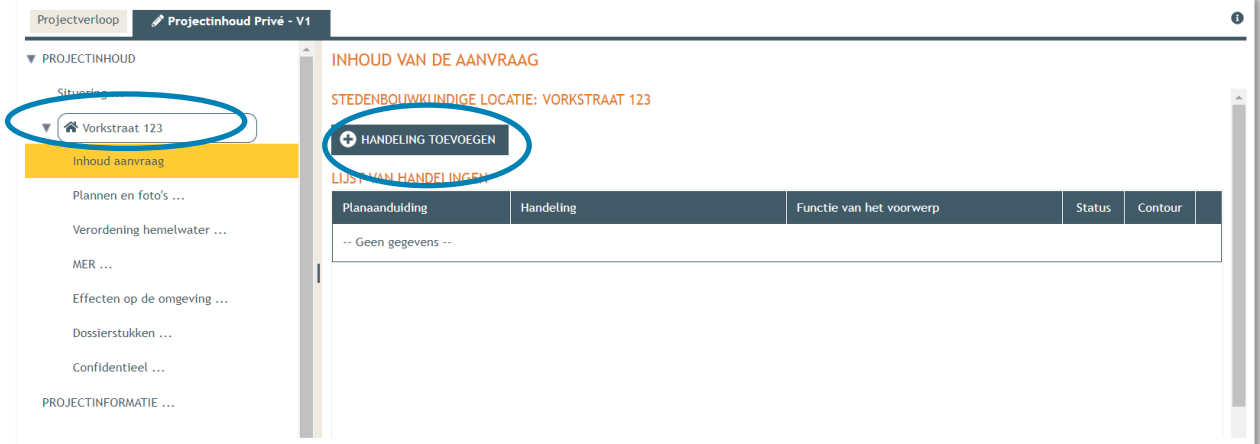

1 december 2023 I Voorbeelddossier Hospitawonen **Dienst Stedenbouw en Ruimtelijke Planning** Stad Gent 20

- Voorwerp identificeren **STAP 1**: Kies nu welke handeling je wenst uit te voeren onder '**Handeling type'**. In dit geval kies je onder **'Handelingen waarvoor de medewerking van een architect niet vereist is'** voor:
- **'Functiewijziging zonder verbouwingswerken**'

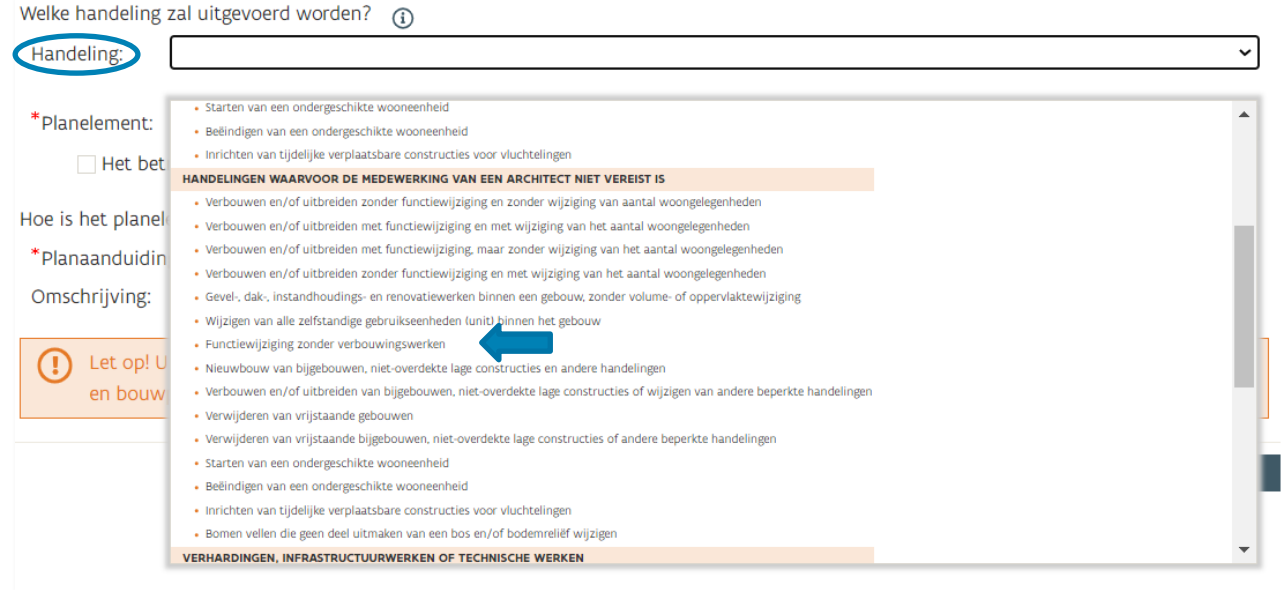

- Bij '**Planelement type'** kies je voor 'Gebouw of constructie'.
- Bij '**Planaanduiding**' geef je de naam van het voorwerp op (bv. hospitakamer), dan klik je op '**Volgende'**.

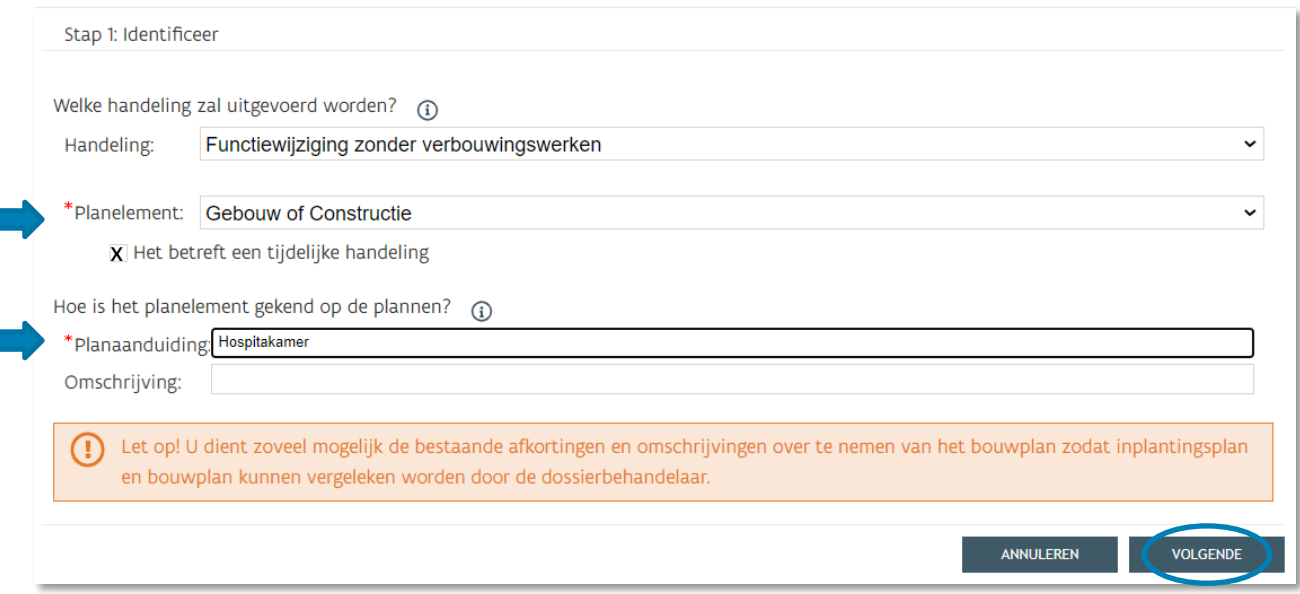

 **STAP 2:** Teken de contour van je woning. Komt die overeen met het volledige perceel, klik dan op '**Kies bestaande planelement op kaart'**. Is je perceel niet volledig bebouwd, klik dan op '**Maak een nieuwe contour aan**', ga naar '**Polygoon**' en creëer de contour van je woning. Klik dan op '**Volgende**'.

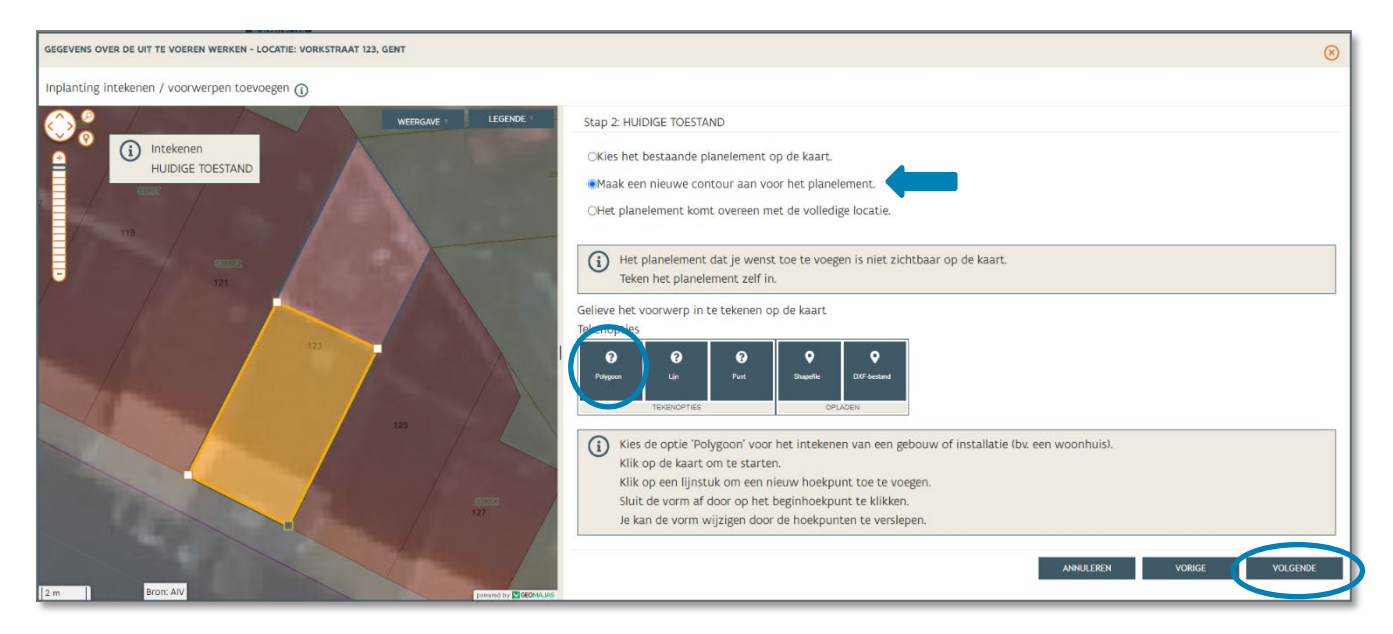

 **STAP 3 (gewenste toestand):** Duid het voorwerp aan op de kaart door '**Maak een nieuwe contour aan voor het planelement**' te selecteren, klik dan op **'Volgende'**.

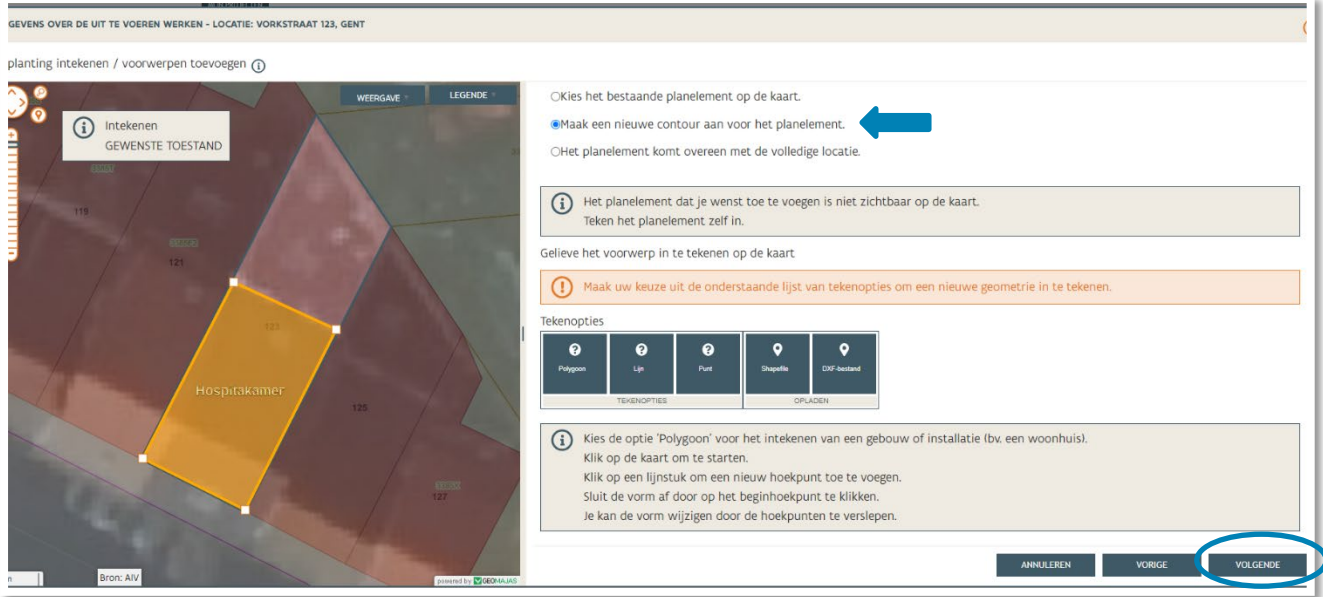

 **STAP 4:** Bevestig hier dat je getekende lijn overeenkomt met de gewenste locatie door op '**Bewaren'** te klikken. Indien dit niet het geval is, kan de vorm hier nog aangepast worden door aan te duiden 'een nieuw voorwerp identificeren'.

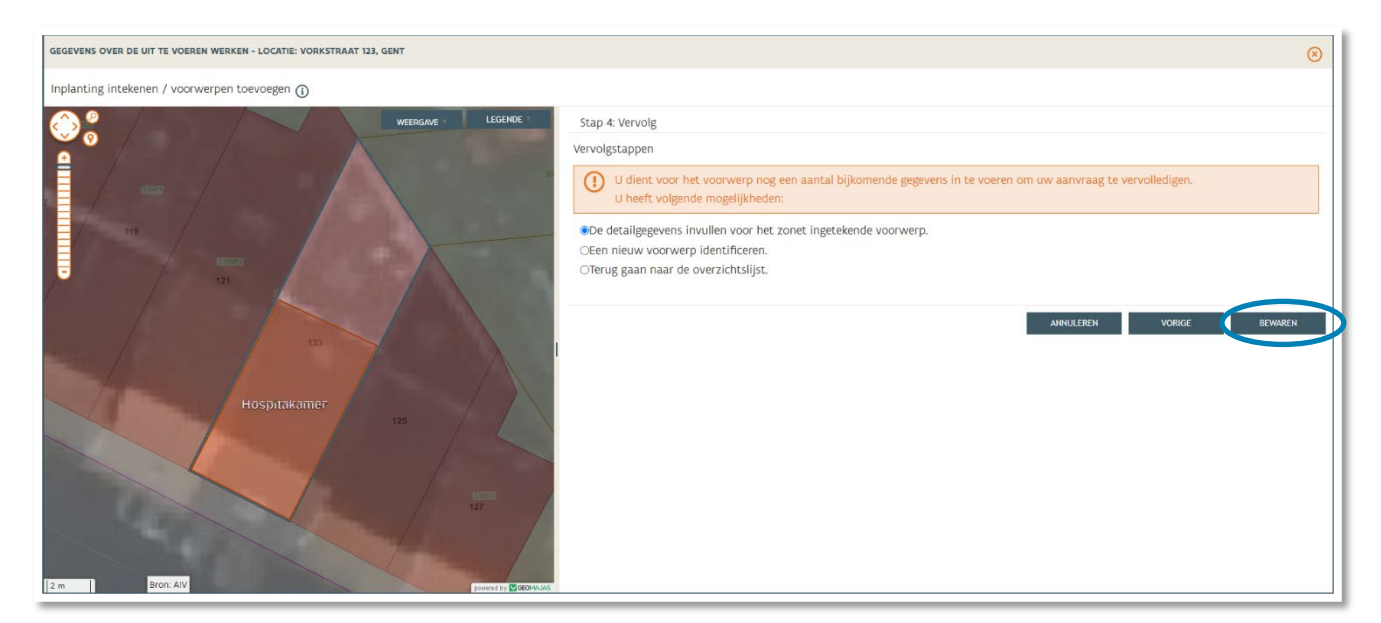

- → Vervolgens keert men automatisch terug naar Stap 1 om de huidige functie(s) in te geven.
- → Vink hier onder 'Wonen' de functie 'Eengezinswoning' aan. Als er nog andere hoofdfuncties aanwezig zijn in het gebouw duid je die ook aan.
- Klik daarna op '**Volgende**'.

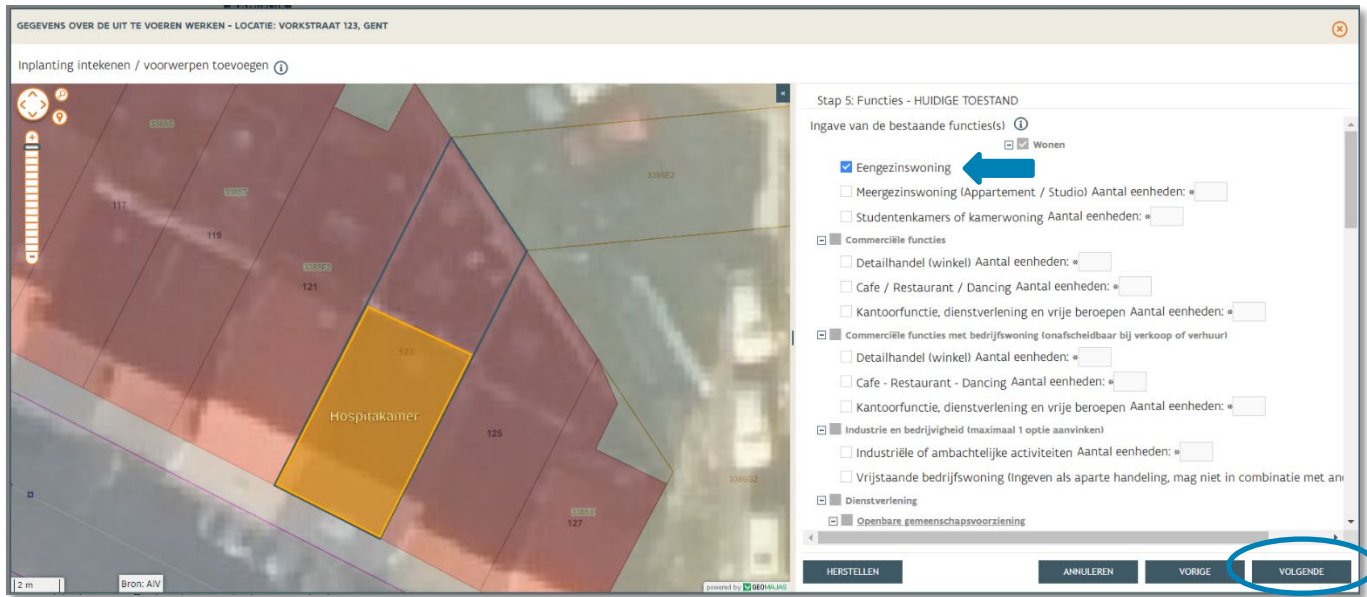

 Vervolgens duid je ook in stap 6 de functie '**Eengezinswoning**' aan en eventuele andere functies aanwezig in het gebouw. Klik dan op '**Volgende'**

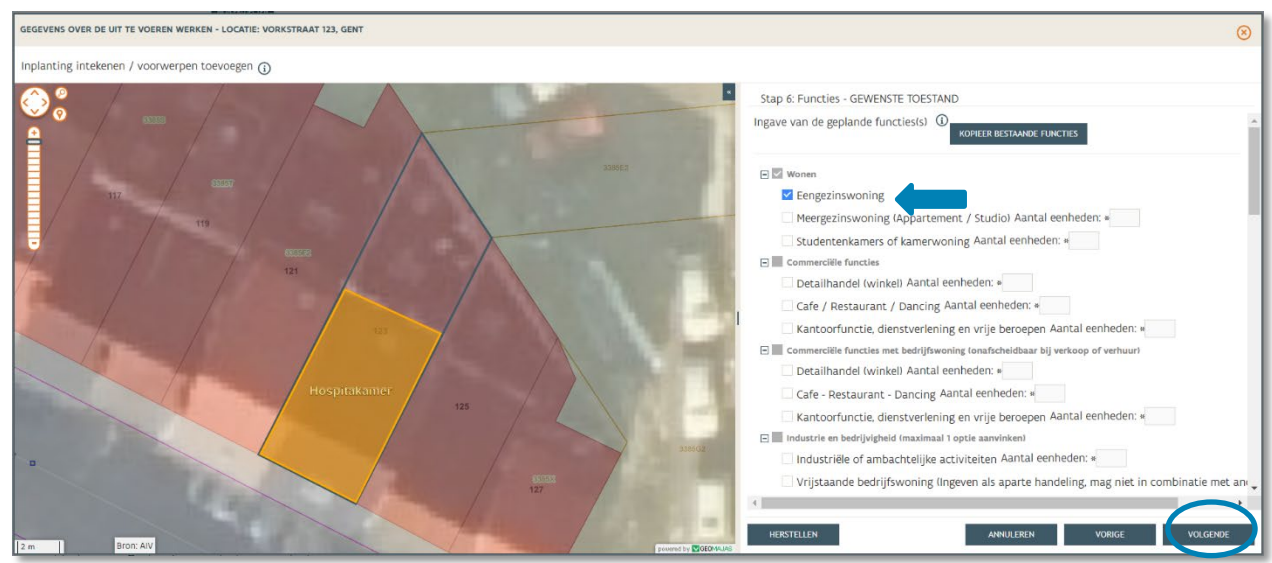

- → Bij Stap 7 vraagt men om bijkomende informatie toe te voegen over het gebouw. Vul de ontbrekende gegevens in (vergeet niet verder naar beneden door te scrollen).
- Klik daarna op '**Bewaren'**.

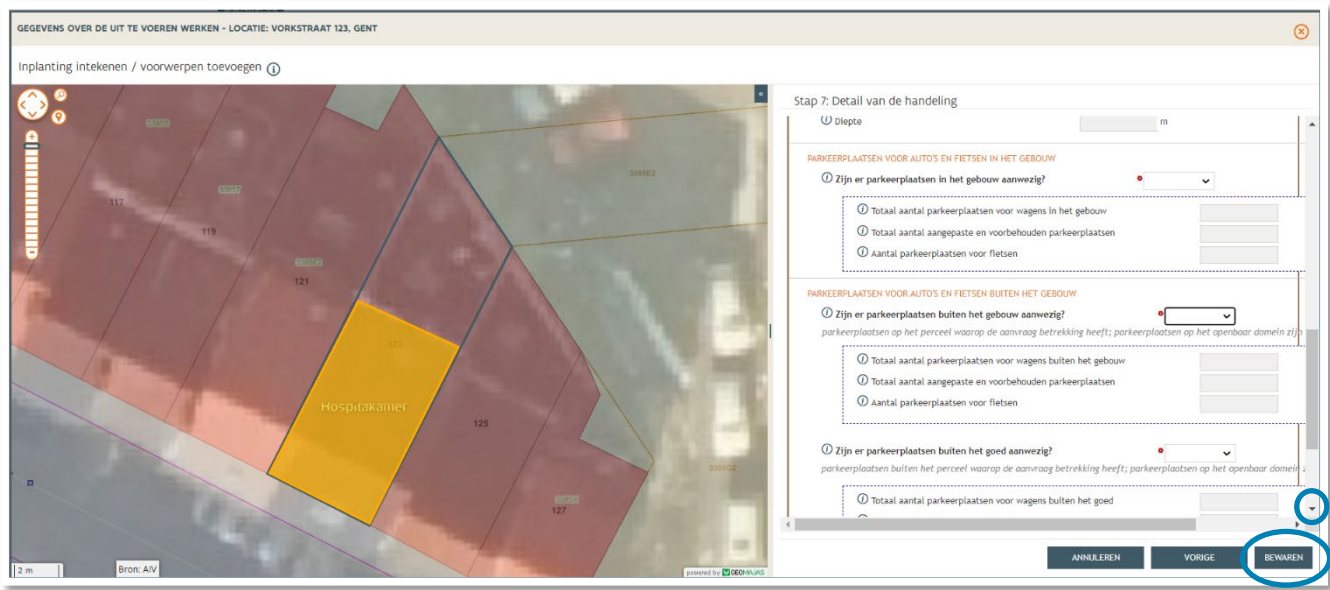

 Bij **'Inhoud van de aanvraag'** staat een vinkje aangeduid onder **'Status'** bij 'Hospitakamer', dit gedeelte is nu volledig.

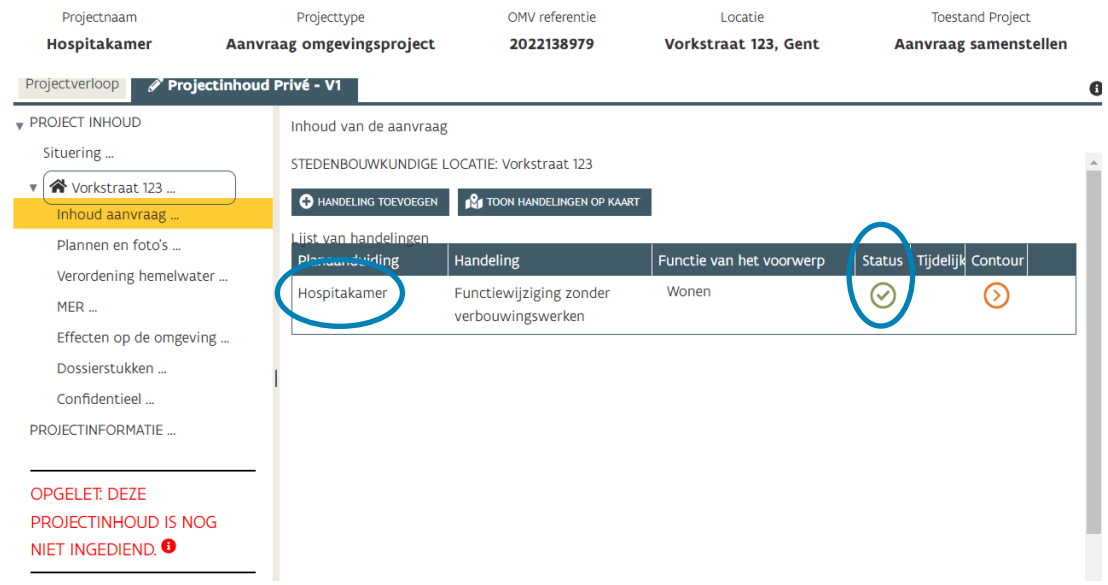

- → Vervolgens gaan we de rest van het dossier vervolledigen door de plannen toe te voegen. In de linkse kolom vind je de categorie '**Plannen en foto's'** terug.
- Klik vervolgens op '**Bestanden opladen'** waar je de gevraagde documenten toe kan voegen.

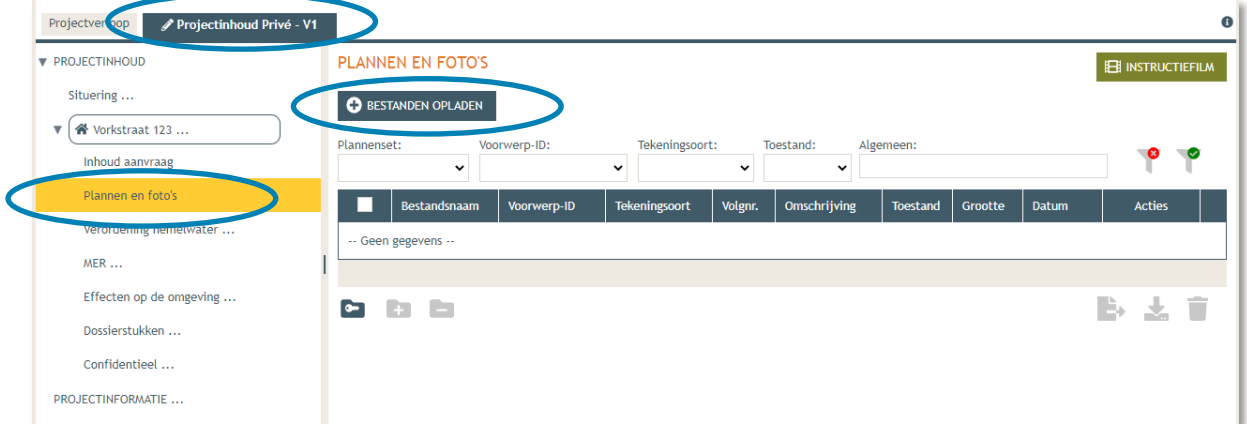

LET OP dat de documenten worden opgeladen met **de juiste naamgeving**!

- BA\_Vorkstraat 123\_I\_B\_Inplantingsplan Bestaande Toestand
- BA\_Vorkstraat 123\_F\_B\_1\_Foto\_1
- BA\_Vorkstraat 123\_F\_B\_2\_Foto\_2
- BA\_Vorkstraat 123\_F\_B\_3\_Foto\_3
- BA\_Vorkstraat 123\_P\_B\_0\_Grondplan Gelijkvloers Bestaande Toestand
- BA\_Vorkstraat 123\_P\_N\_0\_Grondplan Gelijkvloers Nieuwe Toestand
- BA\_Vorkstraat 123\_P\_B\_1\_Grondplan Eerste Verdieping Bestaande Toestand
- BA\_Vorkstraat 123\_P\_N\_1\_Grondplan Eerste Verdieping Nieuwe Toestand
- Enz. voor bijkomende verdiepingen…
- BA\_Vorkstraat 123\_S\_B\_Doorsnede\_Bestaande\_Toestand
- BA\_Vorkstraat 123\_S\_N\_Doorsnede\_Nieuwe\_Toestand

 Klik dan op **'Selecteer bestanden'** en kies de juiste bestanden die op je computer staan. Klik vervolgens op **'Opladen'**. Hier kies je enkel voor je plannen en foto's. Je verantwoordingsnota zal je later en apart moeten opladen bij 'dossierstukken'.

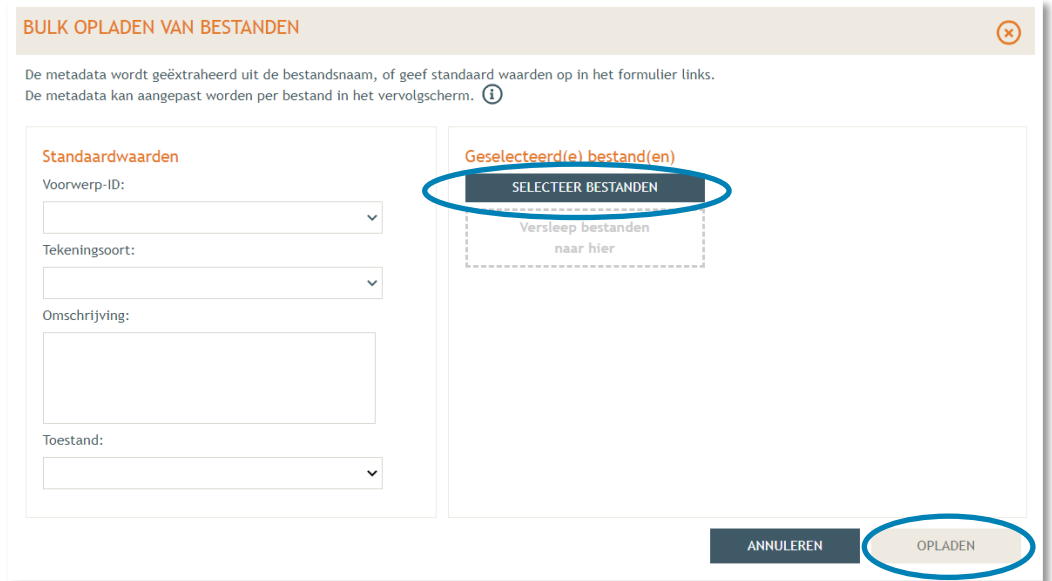

→ Je vindt de volledige lijst van je opgeladen bestanden terug. Als je de naamgeving correct hebt uitgevoerd, zijn alle velden automatisch ingevuld. Als er bij '**Status**' toch een oranje balk zichtbaar is, vervolledig dan manueel de gegevens per bestand met '**Voorwerp ID'** (= Vorkstraat), **'Tekeningsoort'** en **'Toestand'** (bestaand/nieuw).

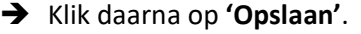

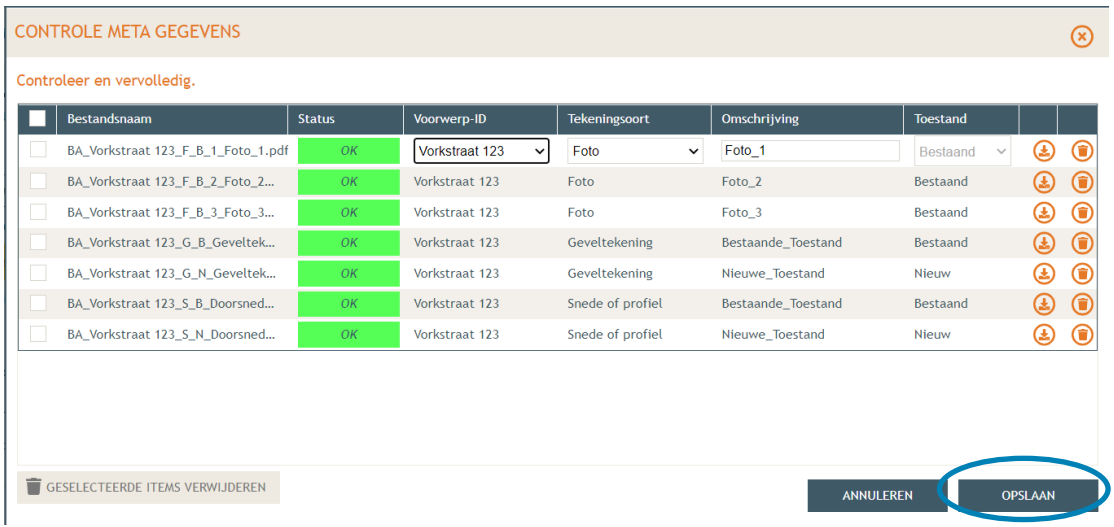

→ Nu krijg je een overzicht met alle geüploade documenten. Kijk de gegevens goed na zodat alles volledig is.

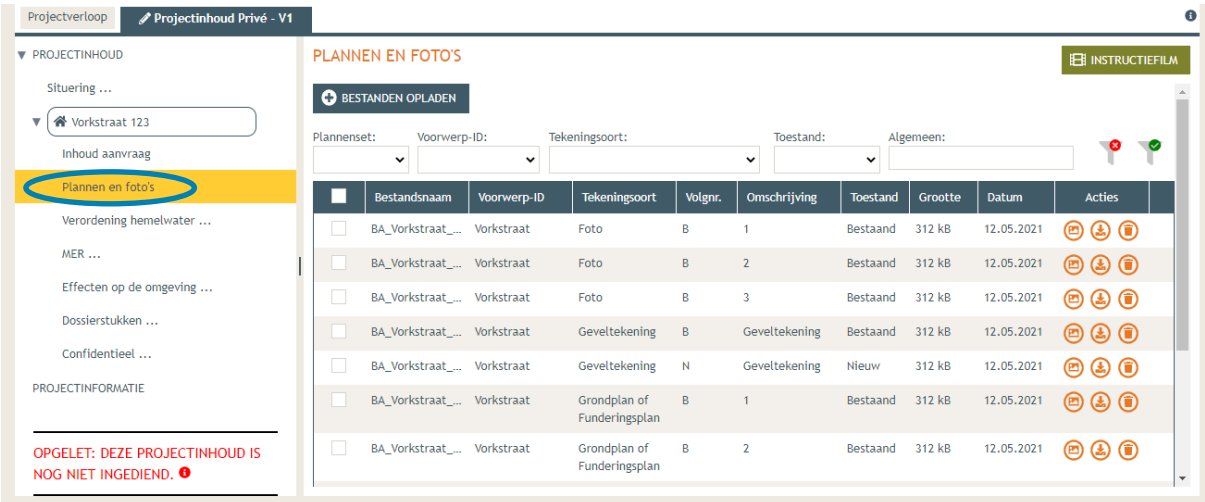

 Ga dan naar '**Hemel- en oppervlaktewater'**. Vul hier de volledige vragenlijst in. In de hierop volgende screenshots wordt een voorbeeldsituatie uitgewerkt. Elke situatie is echter anders, **vul de**  gegevens in zoals ze van toepassing zijn op je project. Klik telkens op het  $\Theta$ -icoontje van de rood omrande kaders om het verplichte informatieveld uit te klappen. Eens ingevuld, klik op '**opslaan**'. Nadien verschijnt in de plaats van het  $\Theta$ -icoontje, een groen vinkje.

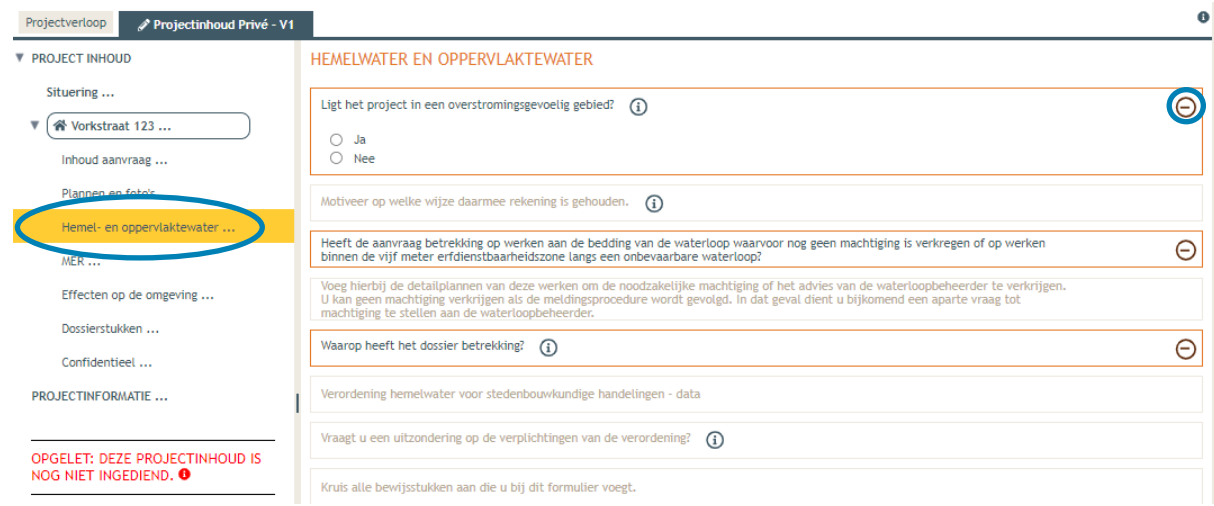

 Voor de eerste vraag '**ligt het project in overstromingsgevoelig gebied**', klik je op het 'i' symbooltje. Via de link die in het tekstveld staat genoteerd, kan je nagaan wat voor jouw perceel van toepassing is.

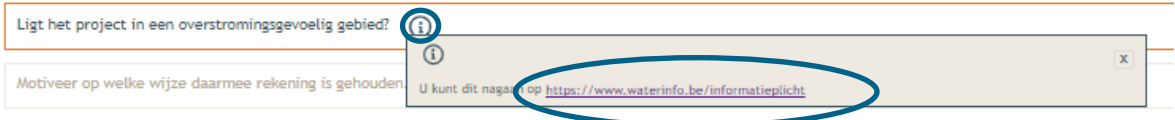

→ Duid nadien 'ja' of 'nee' aan als antwoord op de vraag en sla de informatie op.

Е

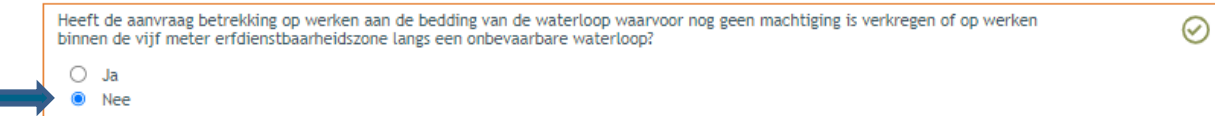

→ Indien 'ja', vul vraag 2 verder aan en sla op. Indien 'nee', kan je meteen naar het derde informatievlak.

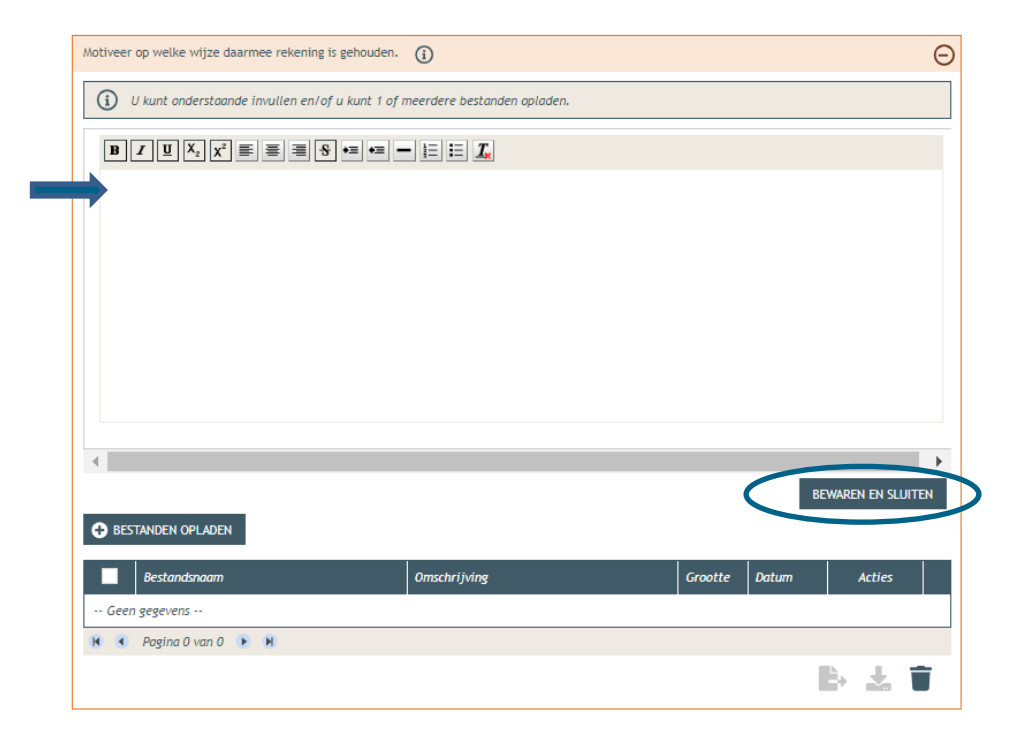

→ Ligt het gebouw binnen 5m van de oever van een waterloop? Duid hier dan 'ja' aan. In het andere geval klik je op 'nee'. Klik opnieuw op 'opslaan'.

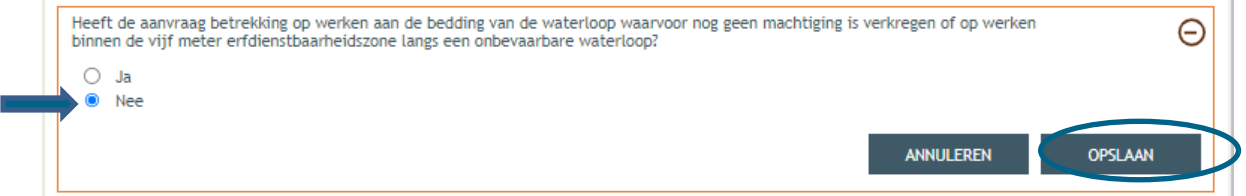

→ Is het antwoord 'ja', vul dan ook de vierde vraag in:

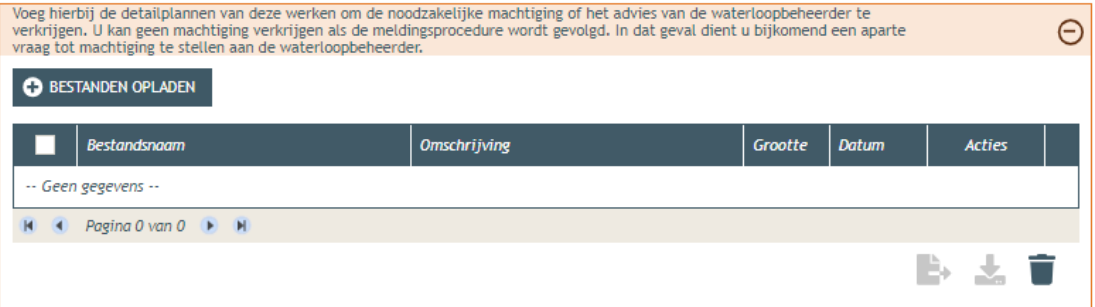

1 december 2023 I Voorbeelddossier Hospitawonen **Dienst Stedenbouw en Ruimtelijke Planning** Stad Gent 28  Bij '**Waarop heeft het dossier betrekking**?', vink je, afhankelijk van de situatie weliswaar, '**er worden geen handelingen gevraagd waarop de Hemelwaterverordening 2023 van toepassing is**' aan. Klik dan op '**opslaan**'.

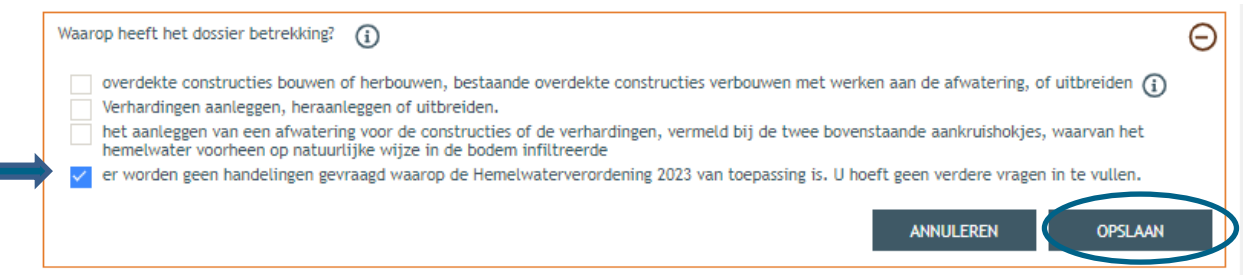

→ Bij 'MER' vul je de vijf verplichte vragen in (wellicht 2x 'nee', 1x 'geen van deze' en nog eens 'nee') en sla de keuzes op.

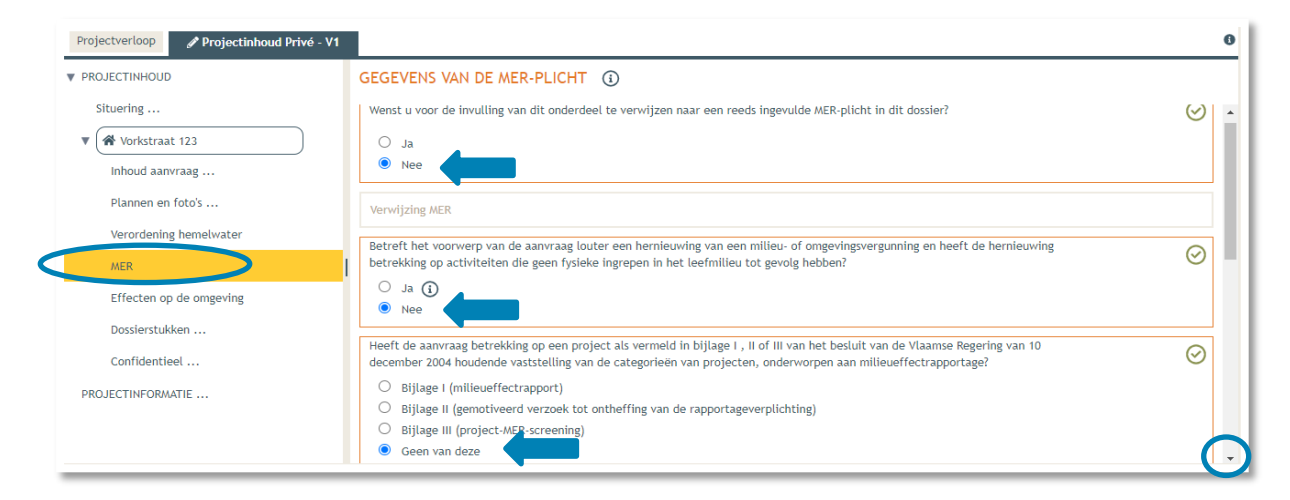

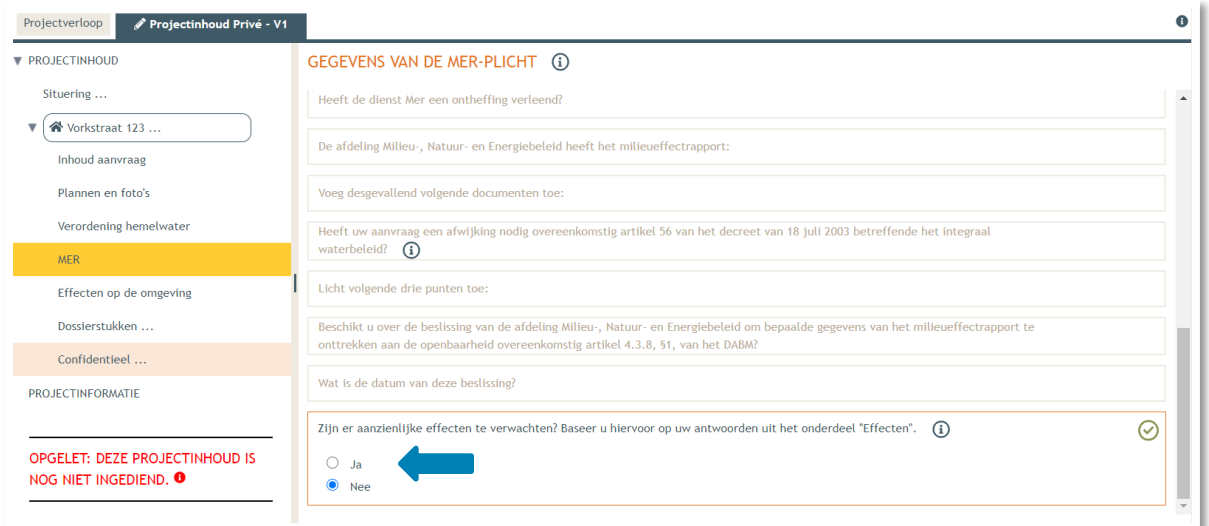

 Dan gaan we over naar de volgende categorie '**Effecten op de omgeving'**. De vragen die van toepassing zijn voor jouw dossier staan in het zwart aangeduid, de rest is vervaagd. Klik op 'Nee' en vervolgens op **'Opslaan'**.

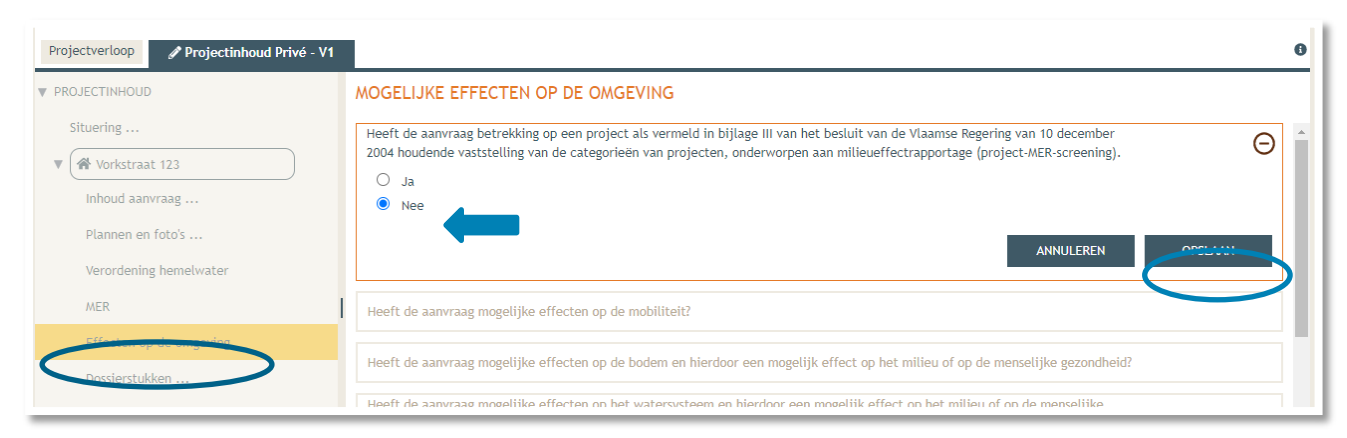

 Vervolgens komen we toe bij **'Dossierstukken'**. Eerst moet je de verplichte projectinformatie vervolledigen.

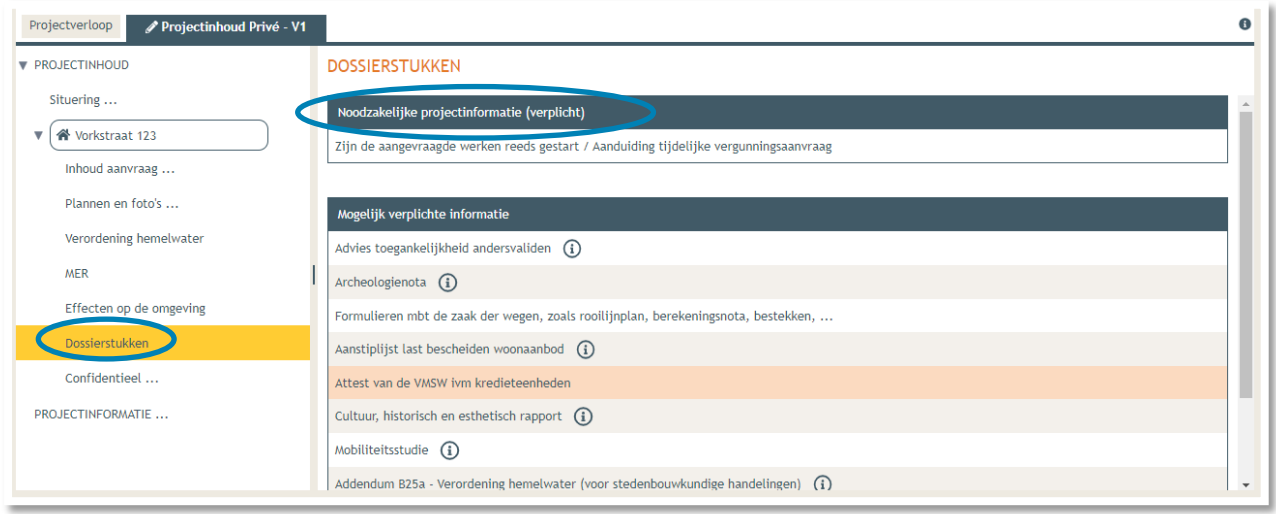

 Beantwoord beide vragen. Bij de tweede vraag vul je '**Ja**' in, met duurtijd '**60 maand'**. Een vergunning voor een hospitawoning is immers 5 jaar geldig. klik daarna op **'Bewaren en sluiten'.** 

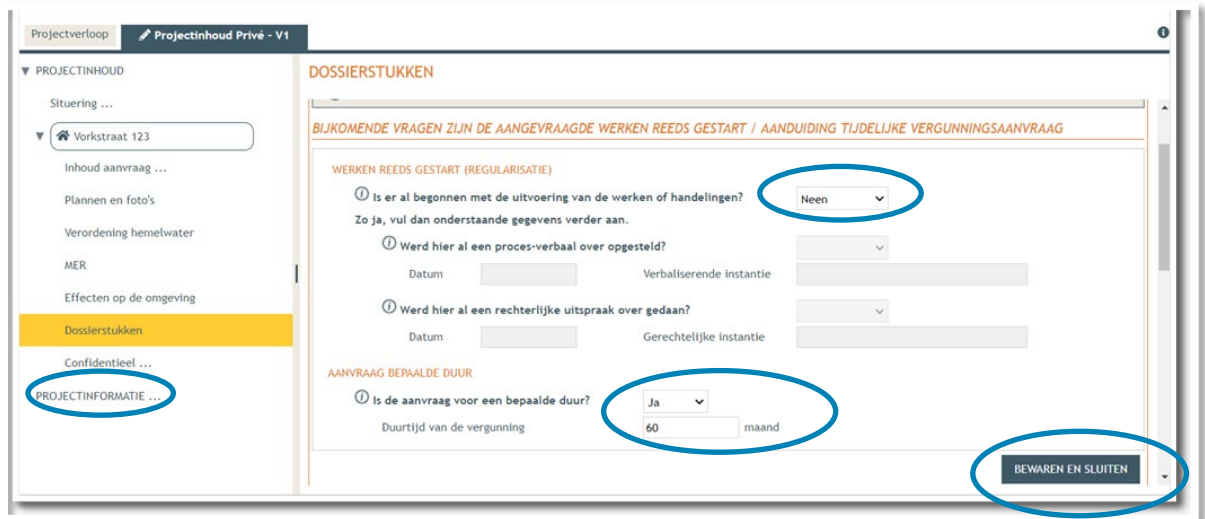

- Scroll dan verder naar beneden. Hier krijg je de kans om '**optionele' bijlagen** op te laden. Voor een aanvraag voor het aanbrengen van publiciteit, kan je een verantwoordingsnota toe te voegen. Klik op '**Toevoegen bijlagen'** > **'Beschrijvende nota (voor projecten waarbij de medewerking van een architect niet vereist is'.** Let op de juiste naamgeving van het bestand:
	- BA\_Vorkstraat 123\_ Verantwoordingsnota

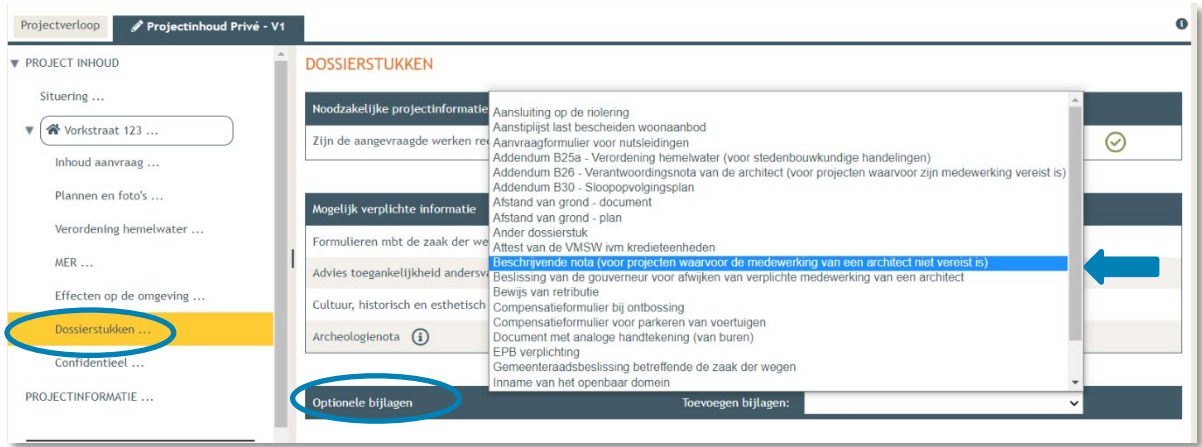

- Dan komen we toe bij **'Confidentieel'**. Hier krijg je de kans om documenten die confidentiële of gevoelige informatie bevatten op te laden als pdf-bestand. Dit zorgt ervoor dat deze informatie niet te zien zal zijn op het openbaar loket. Als je een eigendomsbewijs of bewijs van zakelijk recht toevoegt, doe dit dan hier.
- Vink '**Niet van toepassing**' aan als je niets confidentieel wenst toe te voegen en klik vervolgens op '**Bewaren en sluiten**'.

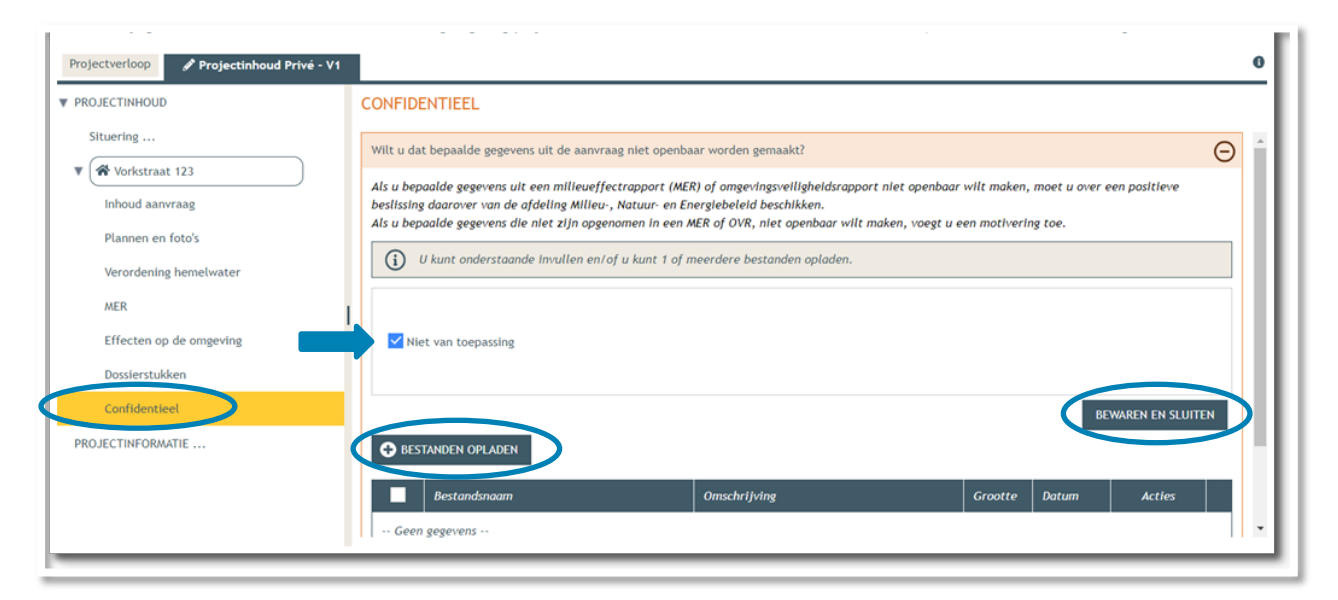

 Bij **'Projectinformatie'** klik je het eerste luik open door op het minteken te drukken. Klik dan op **'bestanden opladen'.**

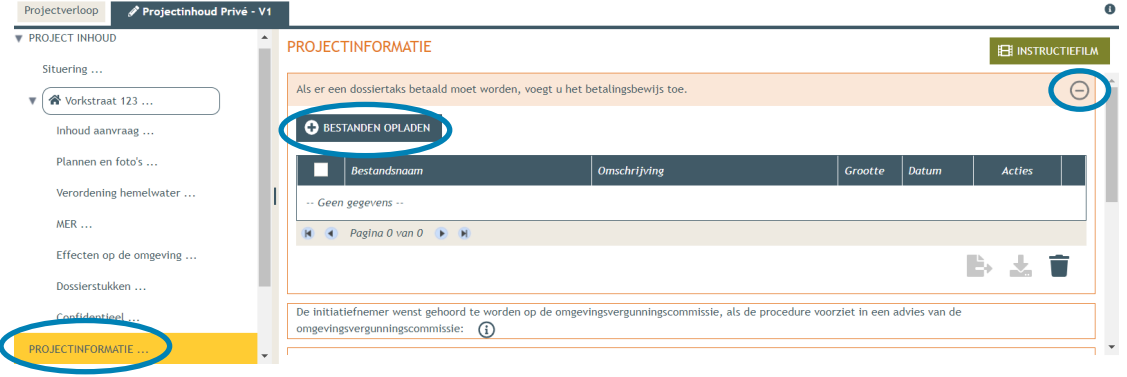

Klik op **'selecteer bestanden'** en kies je betaalbewijs.

#### Klik op **'opladen'**.

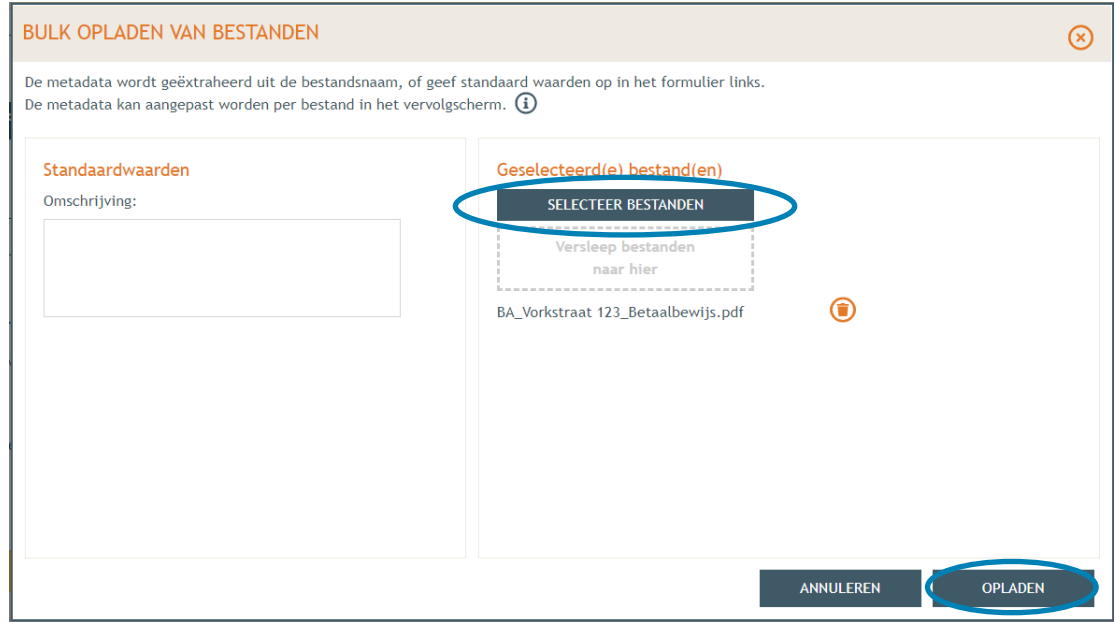

#### Klik op **'opslaan'**.

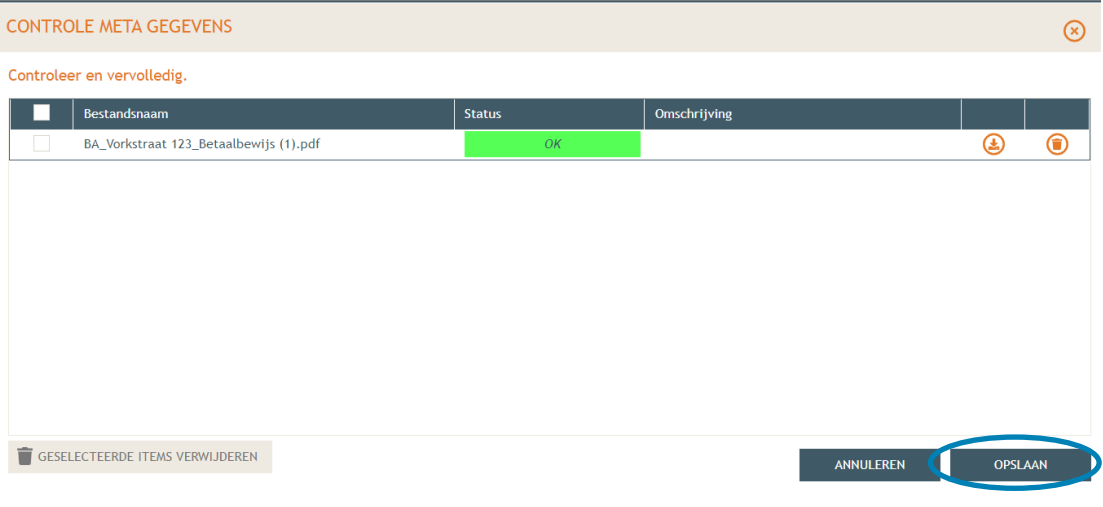

- → Vul vervolgens de resterende vragen in de oranje kaders in. Klik telkens op het minteken aan de rechterzijde om het vak open te klappen. Wanneer de vraag beantwoord en opgeslagen is, verschijnt een groen vinkje in de plaats.
- → De termijn voor deze omgevingsvergunning is voor '... bepaalde duur'. Een omgevingsvergunning voor hospitawonen heeft steeds een looptijd van maximum van 5 jaar. Dit noteer je ook in het vak van de vraag eronder.

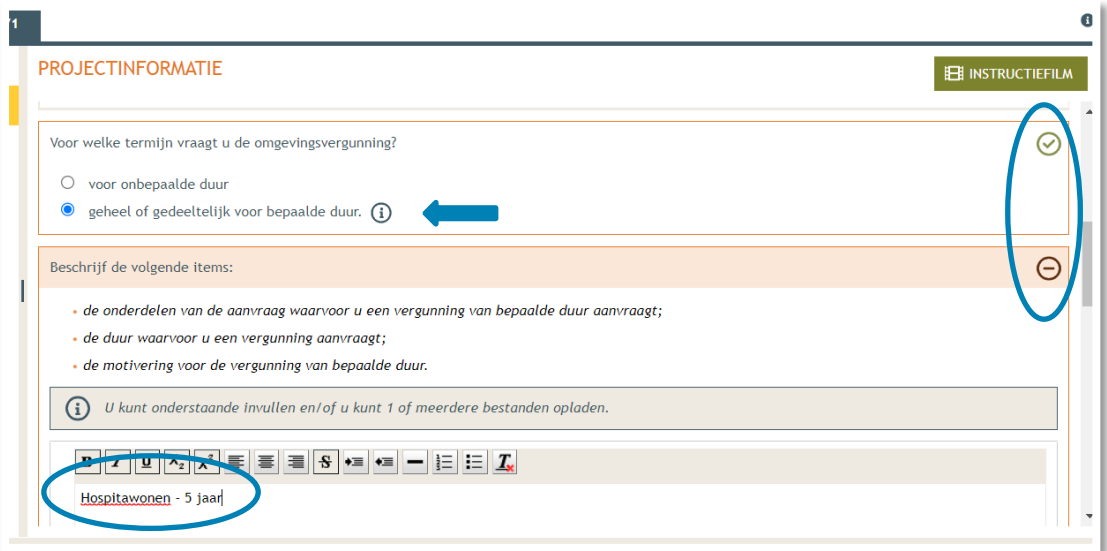

→ Bij de vraag '**Heeft de aanvraag betrekking op een Vlaams of een provinciaal project?'**, klik je de derde optie aan '**noch een Vlaams project, noch een provinciaal project, noch een onderdeel ervan**' en dan **'Opslaan'**.

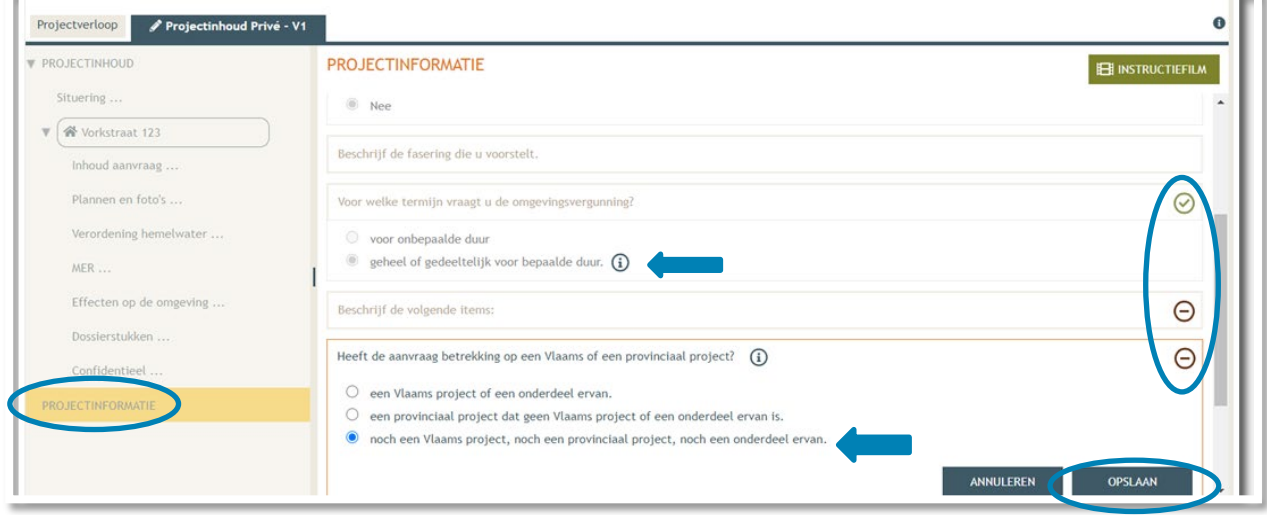

- Dan komen we toe aan het laatste deel: **'Projectverloop'**.
- Bij **'Personen**' klik je op je eigen naamgegevens om de ontbrekende hoedanigheid aan te vullen.
- → Of klik op 'Persoon toevoegen' indien je extra persoonsgegevens wenst toe te voegen.

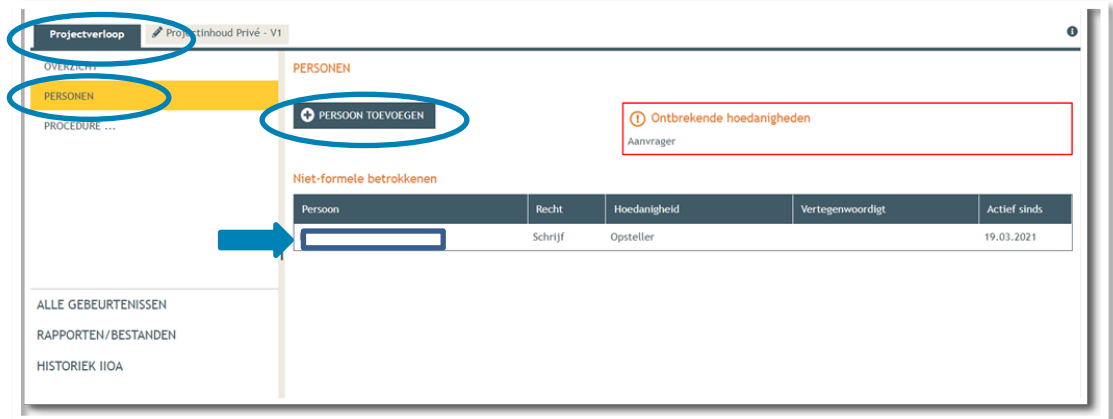

 $\rightarrow$  Je eigen gegevens worden automatisch ingevuld. Je bent sowieso al opsteller van het dossier, nu moet je jezelf of iemand anders ook als 'aanvrager' toevoegen via **'Nieuwe hoedanigheid toekennen'.** 

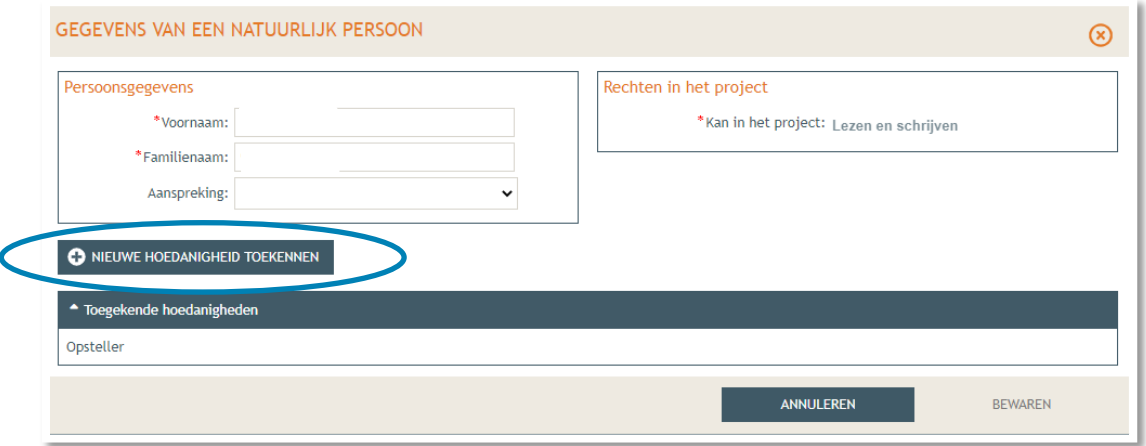

 Bij hoedanigheid, kies je **'Aanvrager'** uit de lijst met opties. Vervolledig nadien je gegevens in het rechtste gedeelte indien nodig. Klik dan op '**Bewaren**'.

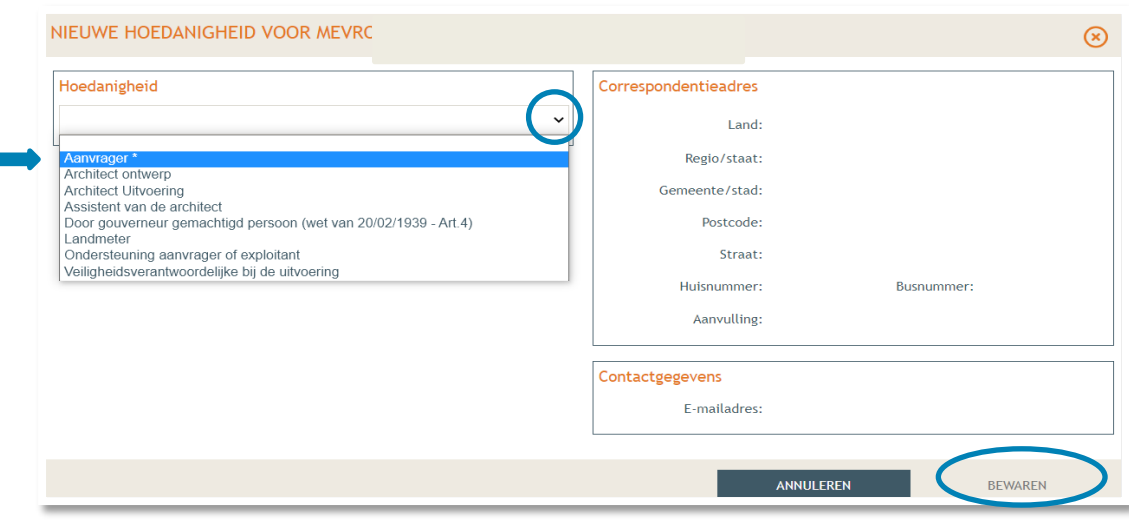

1 december 2023 I Voorbeelddossier Hospitawonen **Dienst Stedenbouw en Ruimtelijke Planning** Stad Gent 35 In het overzicht zie je de bevestiging dat je nu zowel aanvrager als opsteller bent van het dossier.

Klik nogmaals op **'Bewaren'** onderaan de pagina.

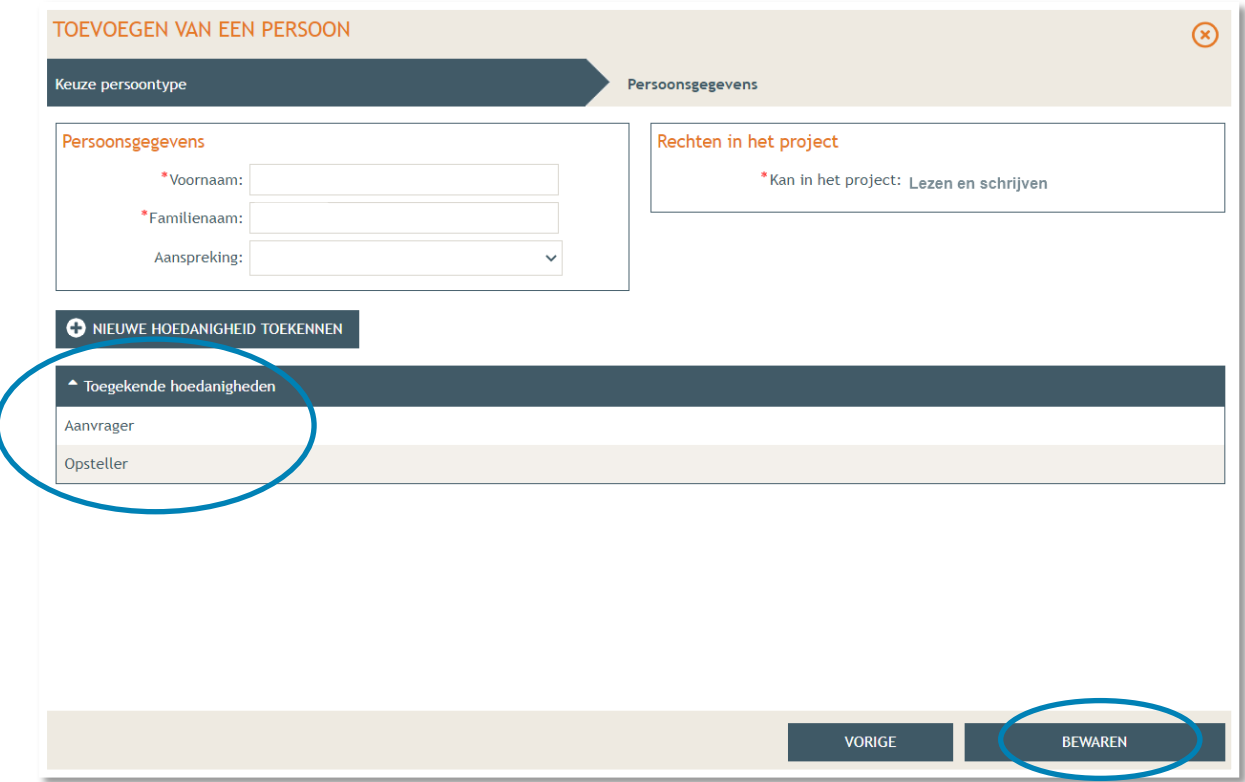

- Tenslotte gaan we over naar '**Procedure**' > '**Fase Samenstelling**'.
- Bij **'Optionele acties'** krijg je de mogelijkheid om een compleetheidscheck te doen. Op deze manier kan je checken of er niets ontbreekt in het dossier voordat je het indient.

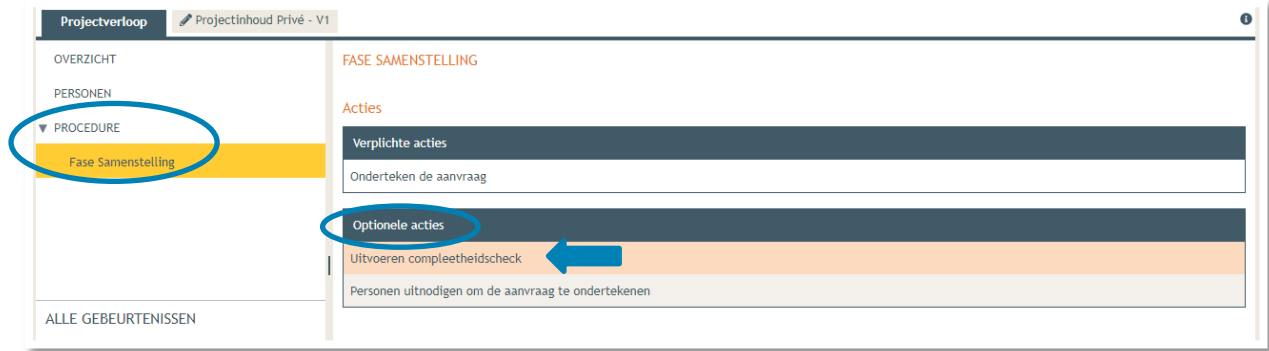

- Klik op **'Actie uitvoeren'** om de compleetheidscheck uit te voeren.
- → Indien je dossier volledig bevonden is, krijg je rechts bovenaan de melding 'Er zijn geen problemen **gevonden'** te zien.

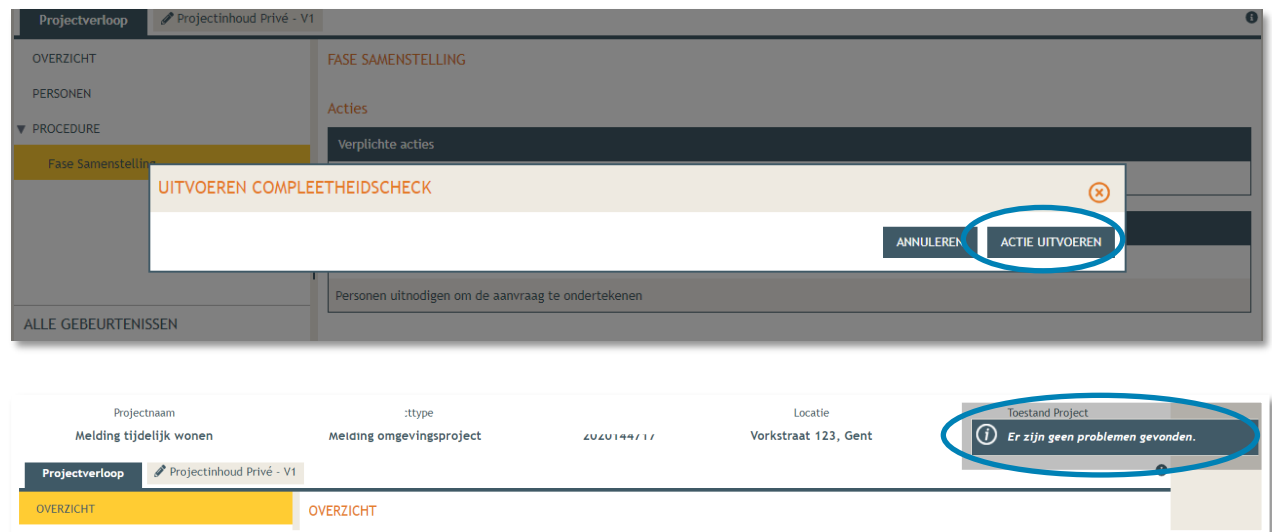

Bij **'Verplichte acties'** kan je de aanvraag nu ondertekenen door er op te klikken.

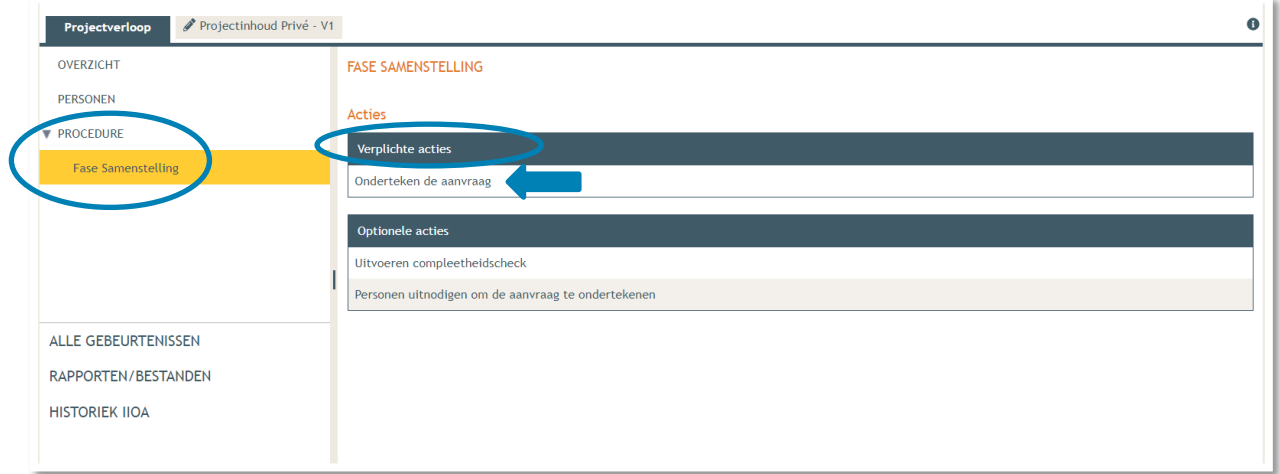

Je krijgt nu een melding te zien. Klik op **'Ondertekenen'**.

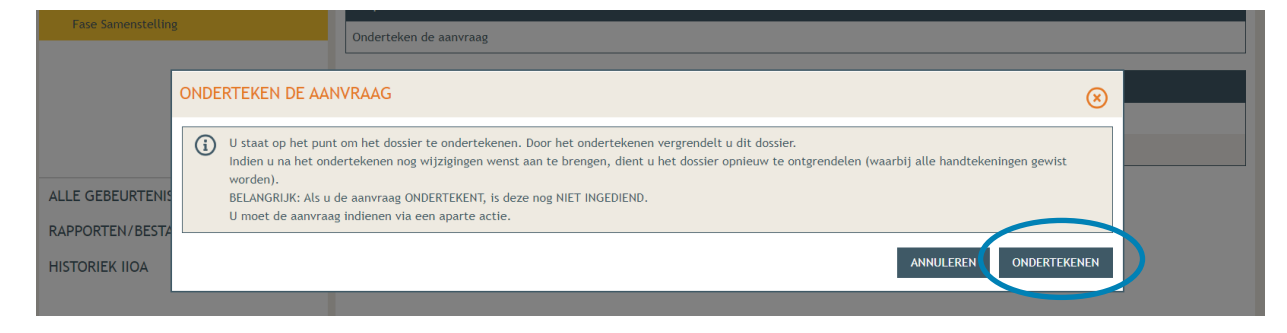

 Lees de verklaring nauwkeurig en klik dan op '**Gelezen en goedgekeurd'**, vervolgens op '**Ondertekenen'**.

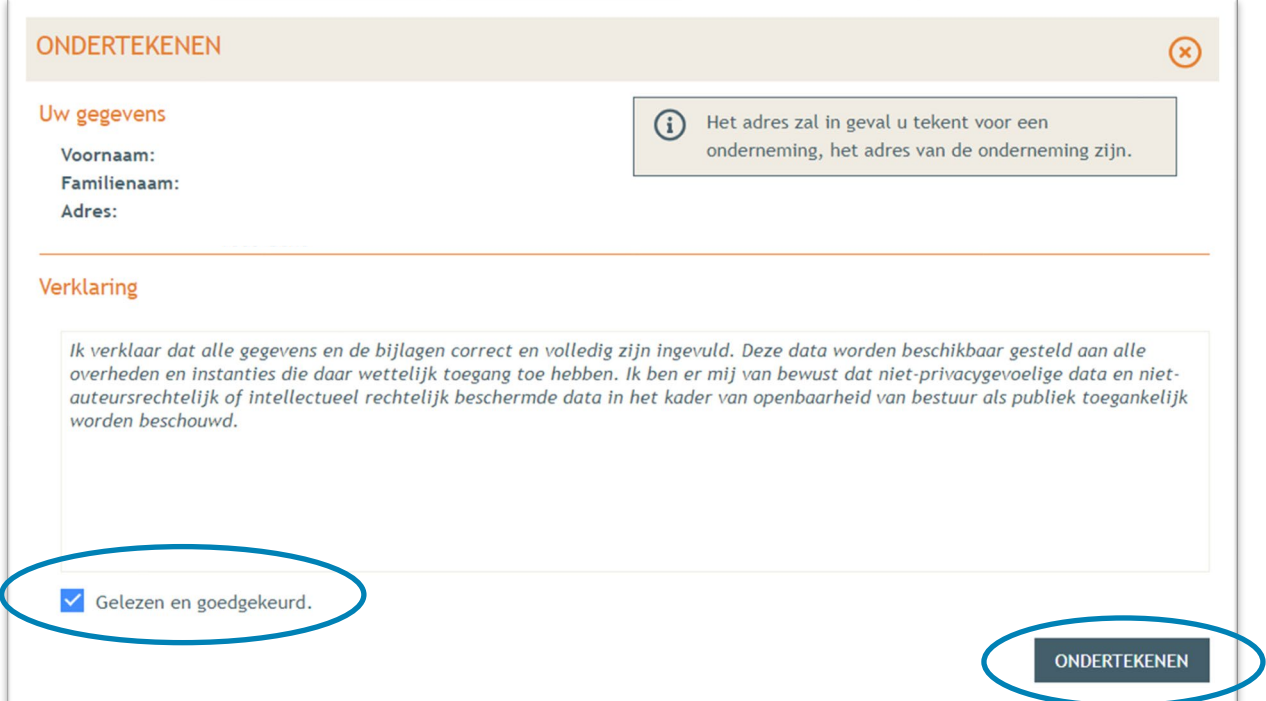

→ Een nieuw venster wordt geopend. De aanvraag wordt nu enkel bevestigd maar is hiermee nog niet ingediend, dat is de volgende stap. Klik op '**Bevestigen**'.

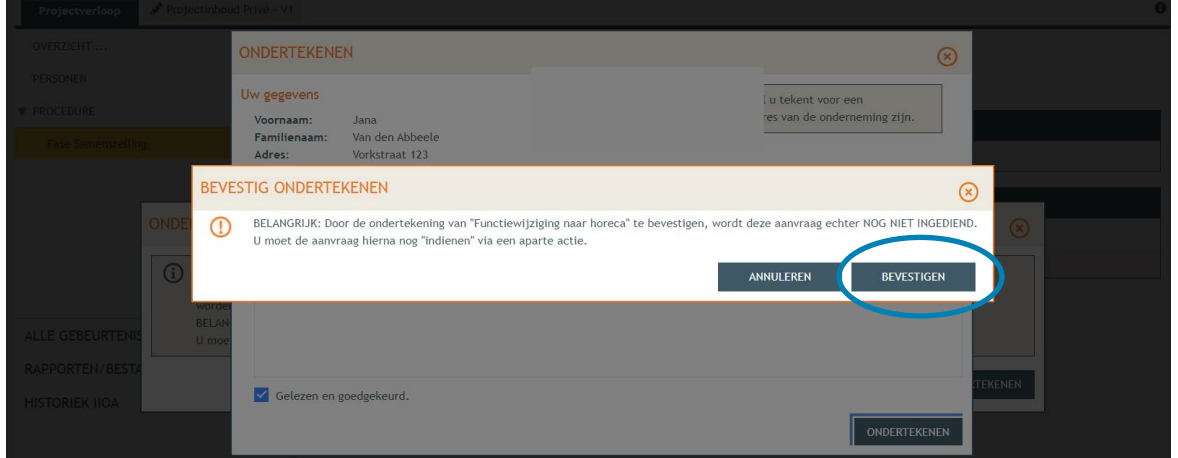

 Je komt nu terug bij 'Fase samenstelling'. Bij **'Acties' > 'Verplichte acties'** kan je nu je dossier definitief indienen door er op te klikken.

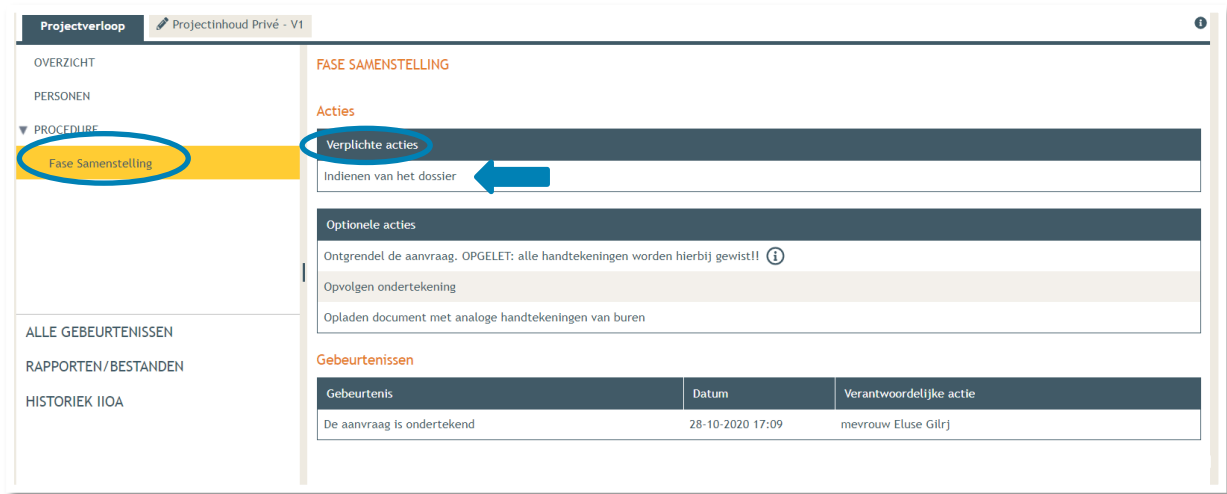

- Kies nu de derde optie, namelijk een gemeente, en kies dan voor **'Gent'** in de lijst.
- Klik vervolgens op **'Dossier indienen'**. Je dossier is nu definitief afgerond en ingediend.

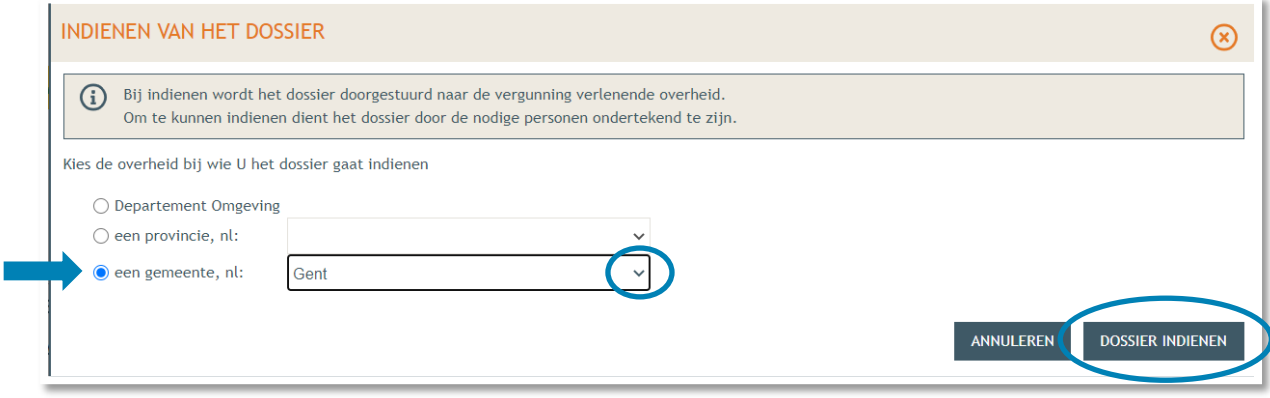

# <span id="page-39-0"></span>**3. Je hebt je dossier ingediend, wat nu?**

Vanaf het moment van indienen heeft de omgevingsambtenaar 90 of 135 kalenderdagen om de aanvraag te onderzoeken en deze goed te keuren, afhankelijk van welke procedure moet worden doorlopen. Je ontvangt hierover in jouw mailbox een bericht via het Omgevingsloket. Log vervolgens in op het Omgevingsloket en volg onderstaande 3 stappen:

#### <span id="page-39-1"></span>3.1. Open de beslissing

….door op 'De beslissing werd geregistreerd' te klikken

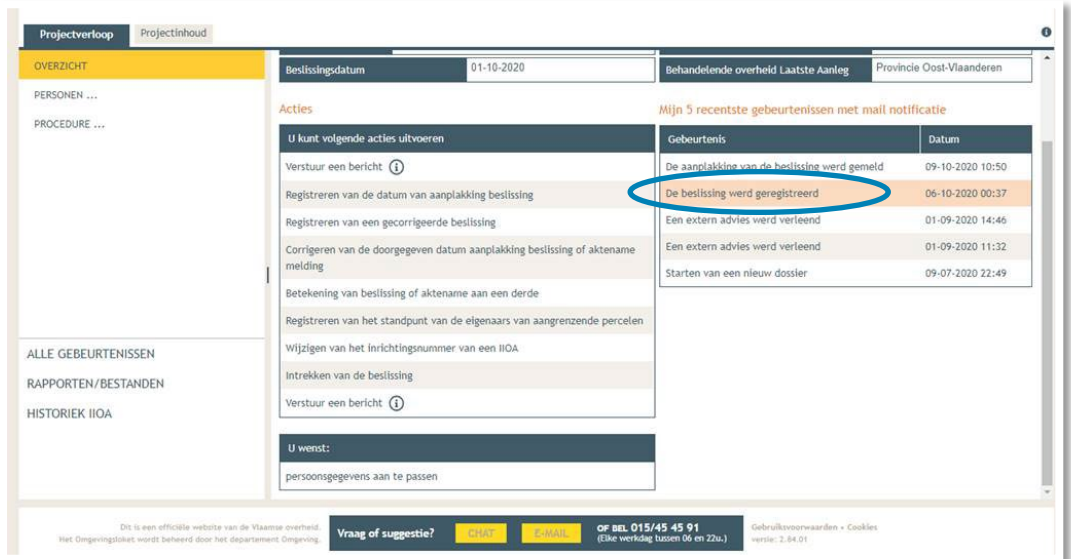

#### <span id="page-39-2"></span>3.2. Open de bekendmakingsaffiche

…en lees **'wat moet u doen na de beslissing'**. De affiche kan je downloaden en afdrukken op een geel A2-formaat (je kan hiervoor terecht in een kopiecenter).

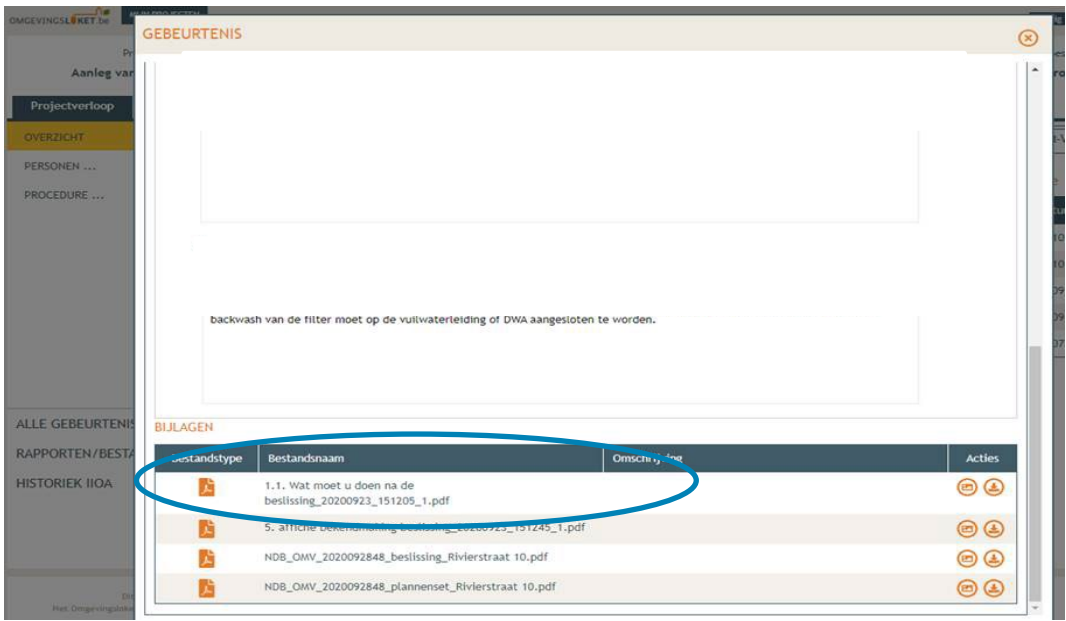

# <span id="page-40-0"></span>3.3. Hang de affiche uit en meld dit in het omgevingsloket

Het is belangrijk dat je deze stappen uitvoert, zo niet wordt deze aanvraag niet correct geregistreerd in het Omgevingsloket.

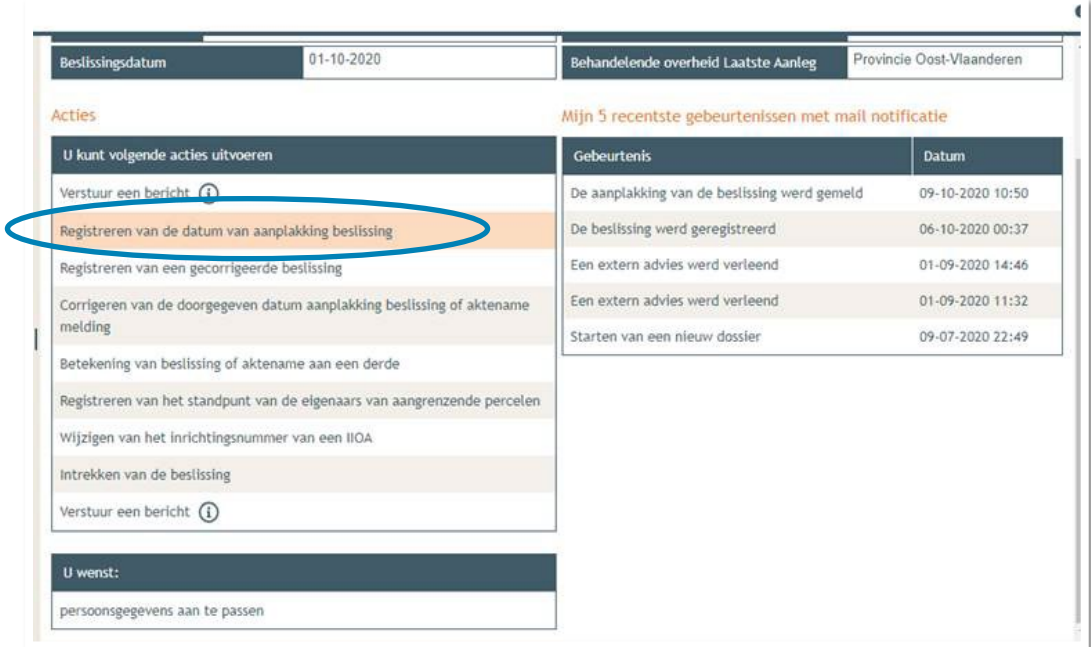

#### <span id="page-40-1"></span>3.4. Registreren start en einde der werken

In hetzelfde overzicht moet je ook het begin en het einde van de werken invullen zodra van toepassing. Je mag pas beginnen met de uitvoering van de vergunning 35 dagen na het aanplakken van de beslissing.